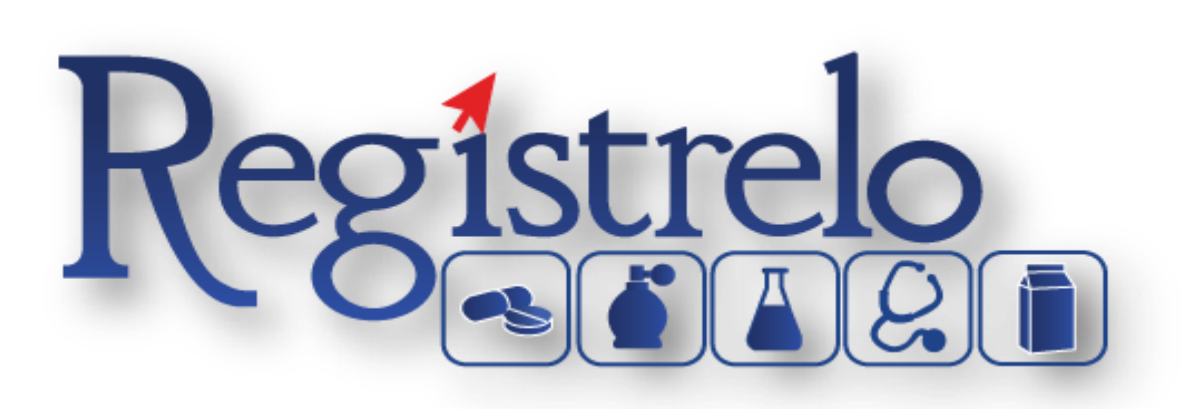

# **Capacitación Regístrelo Producto: Medicamentos**

## Contenido

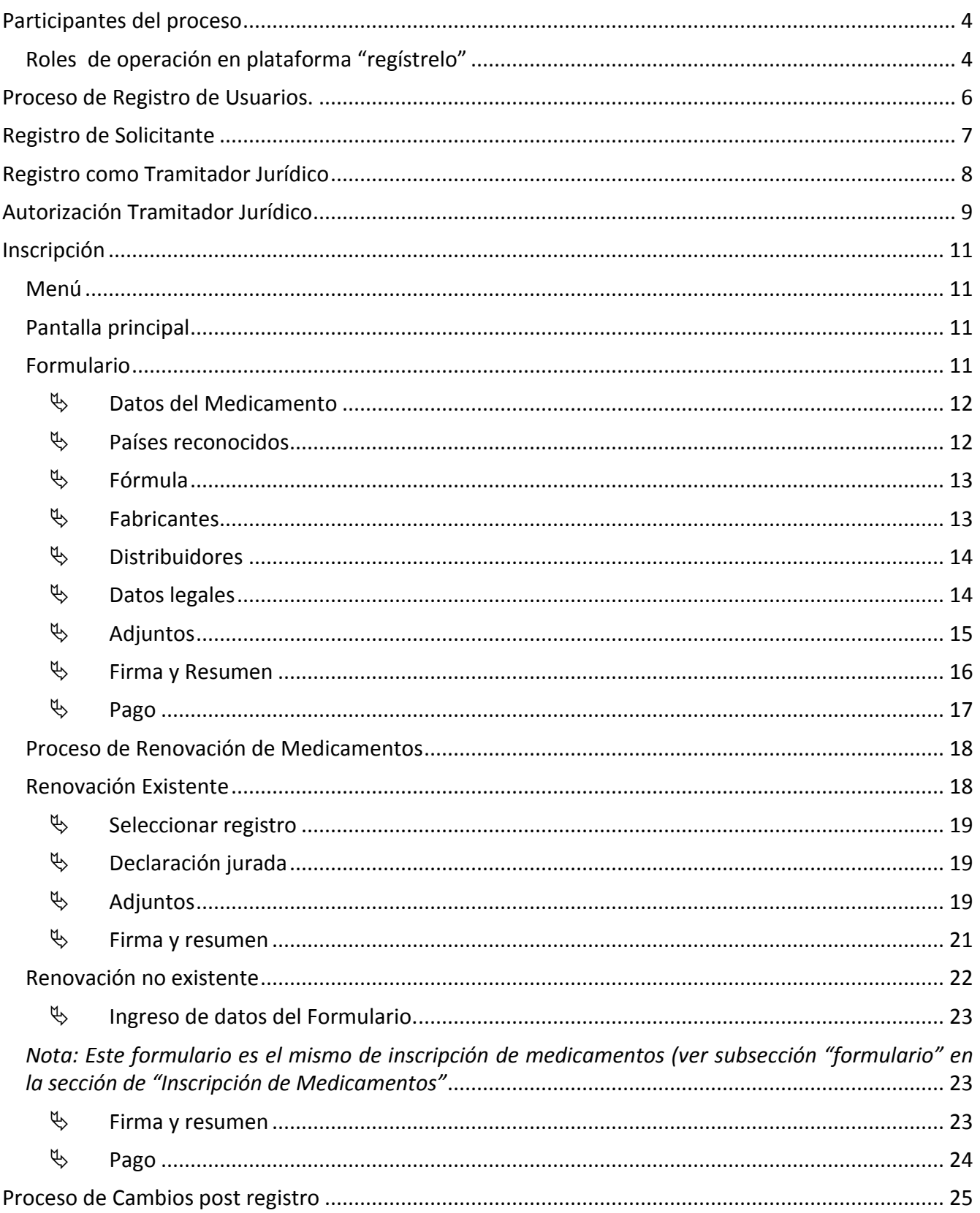

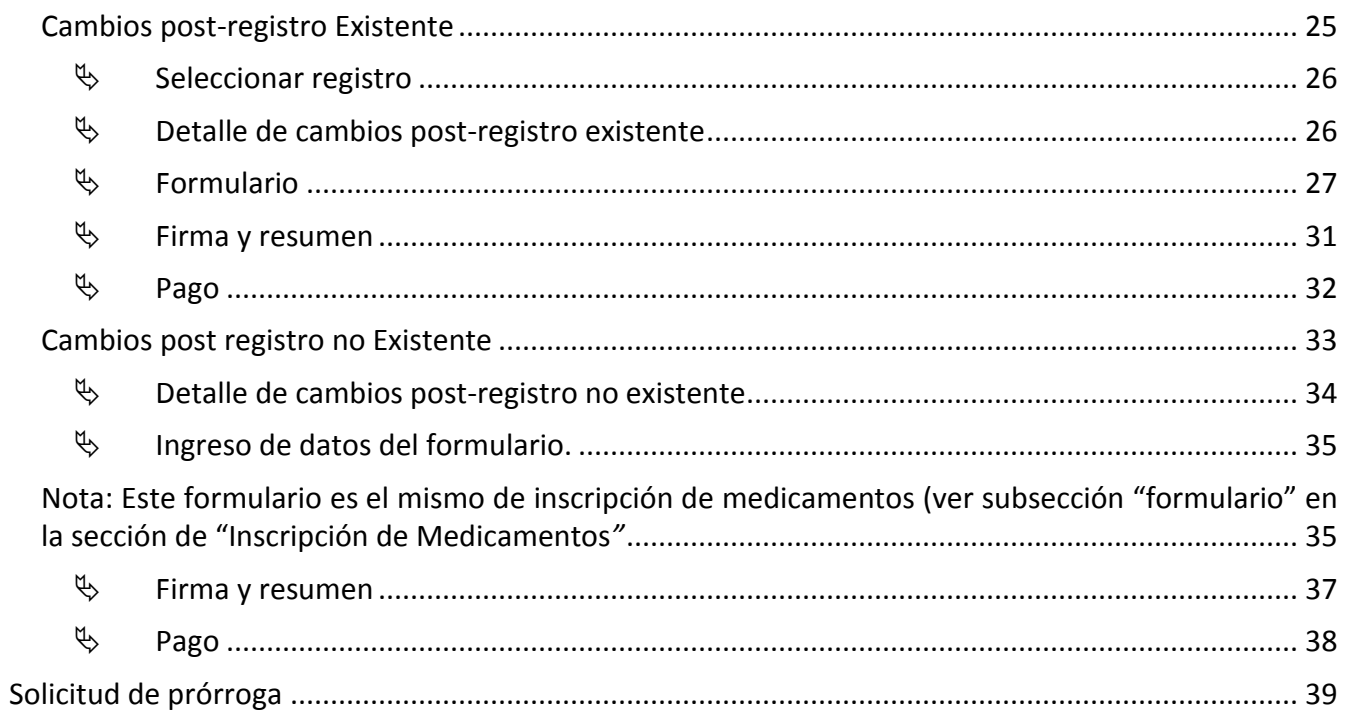

## <span id="page-3-0"></span>**Participantes del proceso**

#### <span id="page-3-1"></span>**Roles de operación en plataforma "regístrelo"**

Todo usuario que utilice la plataforma debe registrarse como usuario. Para realizar cualquier trámite el usuario deberá contar con firma digital el trámite. Los roles disponibles en la plataforma Regístrelo son los siguientes:

#### Ciudadano

Este rol permite a los ciudadanos costarricenses o extranjeros residentes registrase como usuarios de la plataforma o simplemente realizar las consultas de los tramites incluidos en la plataforma.

#### **Solicitante**

Es la persona física o jurídica que comercializa artículos que requieren registro sanitario. Pueden realizar los procesos de registro sanitario y delegar permisos a Tramitadores Autorizados para realizar los procesos en su nombre, para lo cual debe firmar digitalmente la autorización legal.

Para el caso de empresas jurídicas el representante legal tiene la potestad de registrar la empresa y autorizar tramitadores. El registro de personas jurídicas requiere previo a realizar el trámite de solicitud el pago de la certificación jurídica emitida electrónica por el Registro Nacional cuyo objetivo es la validación de la potestad del representante legal.

En el caso de solicitantes que sean personas físicas, la persona puede realizar el registro sin necesidad de la presentación de la certificación de la personería jurídica. De igual manera puede autorizar los tramitadores que desee.

#### Tramitador Autorizado

Es la persona física o jurídica autorizada para realizar los servicios de registro sanitario en nombre del solicitante. Un Tramitador Autorizado puede estar autorizado por uno o más solicitantes.

Para el caso en el que el Tramitador Autorizado es una persona jurídica (empresas que se dedican a realizar registros), el representante legal puede autorizar a su vez, personas físicas para realizar los procesos de registro sanitario. Para ilustrar este escenario un solicitante A, autoriza a la empresa B para realizar procesos de registro sanitario; la empresa B ingresa al sistema y autoriza a las personas físicas que pueden realizar los registros sanitarios del solicitante A.

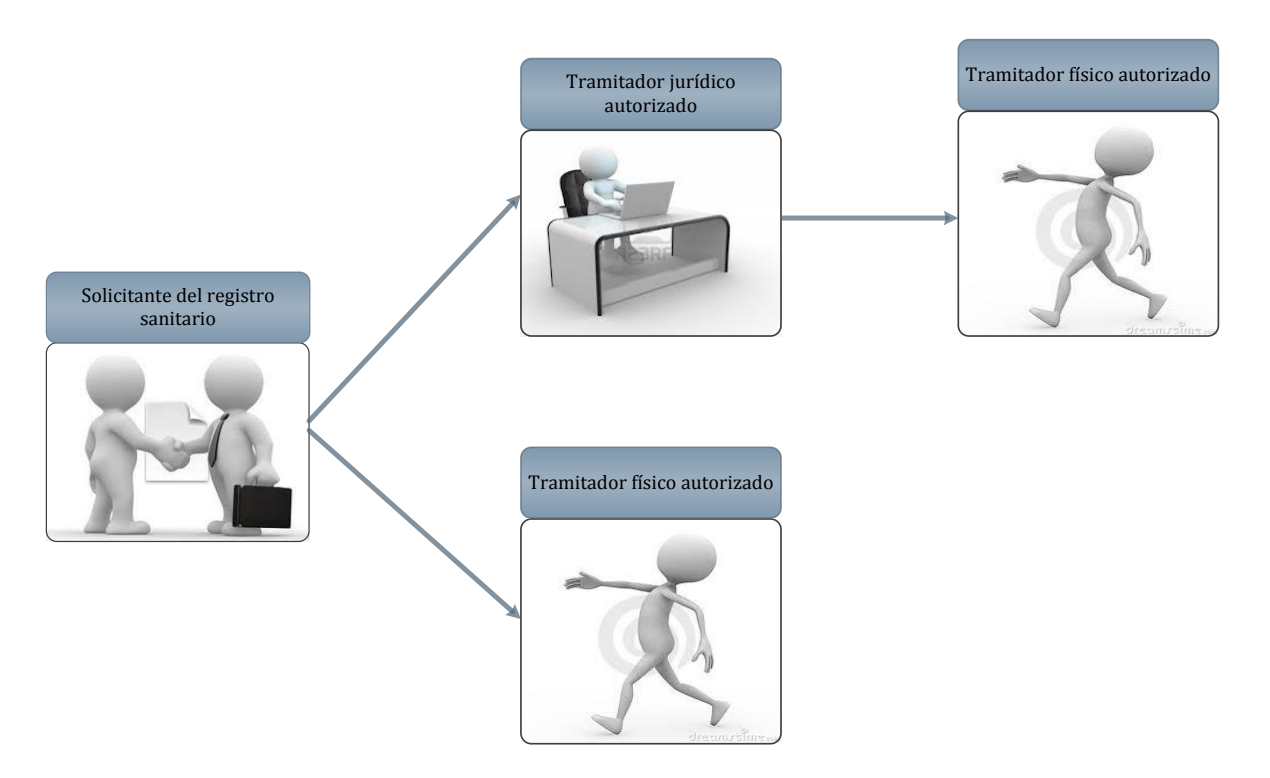

Todo trámite realizado por un **Tramitador Autorizado** y el avance del mismo, enviara notificaciones al correo electrónico del **Solicitante**.

#### Funcionario

Son funcionarios del Ministerio de Salud que tienen diferentes roles dentro de la plataforma en los procesos de registro sanitario. Más adelante se detallan los distintos roles de funcionarios existentes en el proceso.

#### Administrador

Son funcionarios del Ministerio de Salud que tienen privilegios para administrar los roles de los Funcionarios y realizar tareas de monitoreo.

#### <span id="page-5-0"></span>**Proceso de Registro de Usuarios.**

Pasos para su registro de usuario en el sistema "Regístrelo":

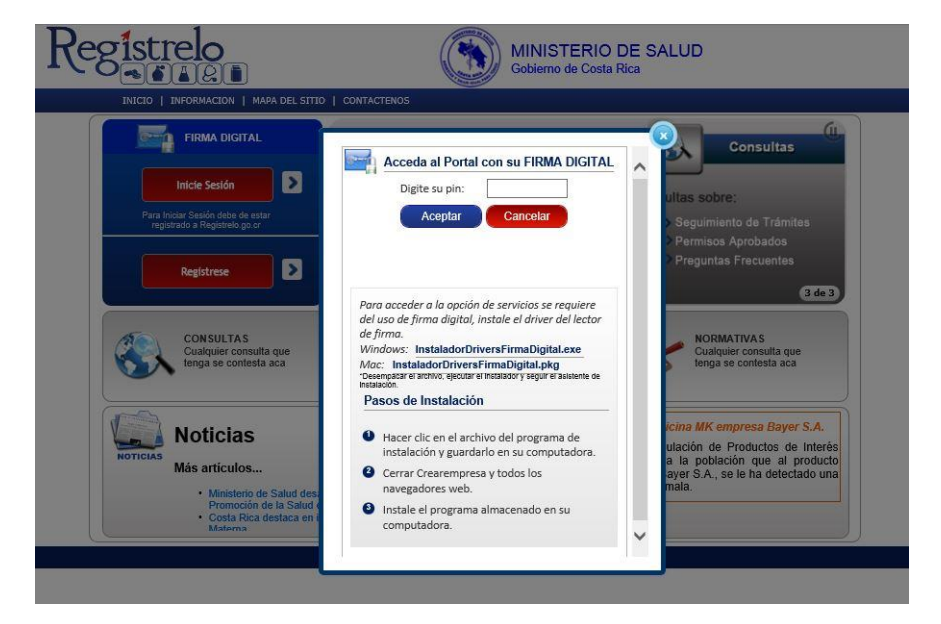

Al ingresar a la página web de Regístrelo debe seleccionar la opción "Regístrese", le aparecerá una ventana pidiéndole el Pin de su firma Digital, esto lo llevara a la página donde deberá ingresar sus datos personales como se muestra a continuación.

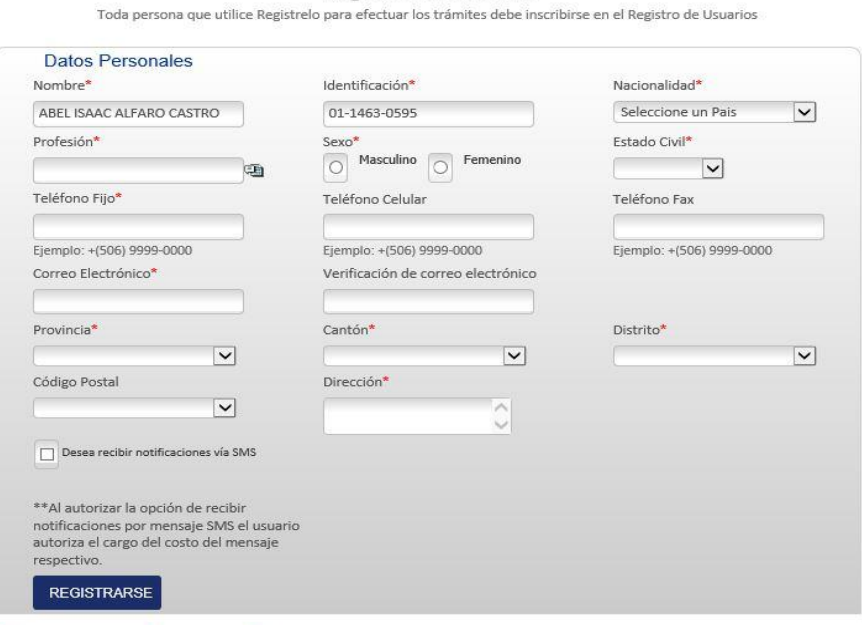

Registro de Usuario

\* Los campos marcados son requeridos

Al terminar de llenar los datos requeridos debe darle clic en el botón Registrarse para poder ingresar al sistema, el sistema le informara si el usuario fue ingresado correctamente.

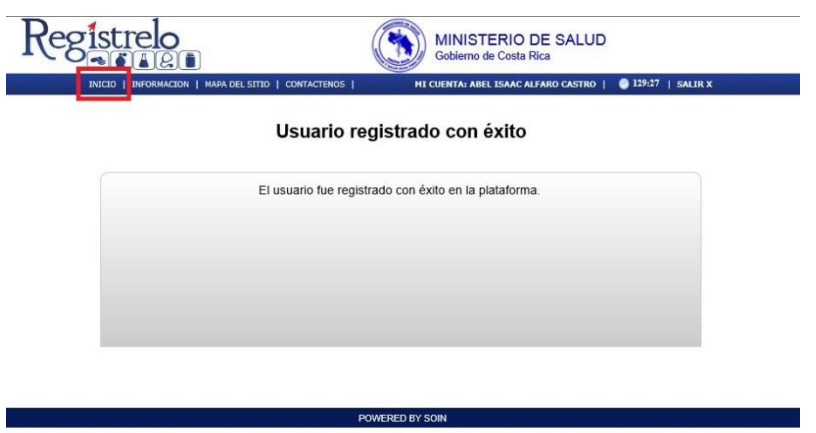

Cuando el sistema le informa que el usuario fue registrado con éxito debe dar clic en "Inicio" en la parte superior izquierda de la pantalla para entrar al menú principal.

## <span id="page-6-0"></span>**Registro de Solicitante**

Después de entrar al menú principal del sistema debe de registrarse como solicitante.

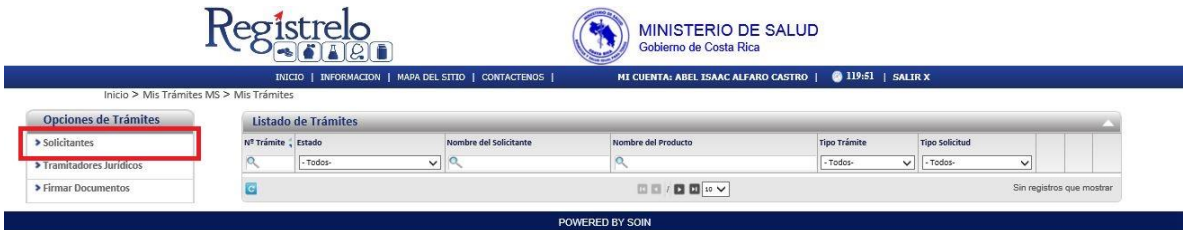

Al dar clic en Solicitantes (como se muestra en la imagen anterior), esto lo redirige a otra pantalla, donde debe seleccionar el botón "Nuevo Solicitante" para registrarse.

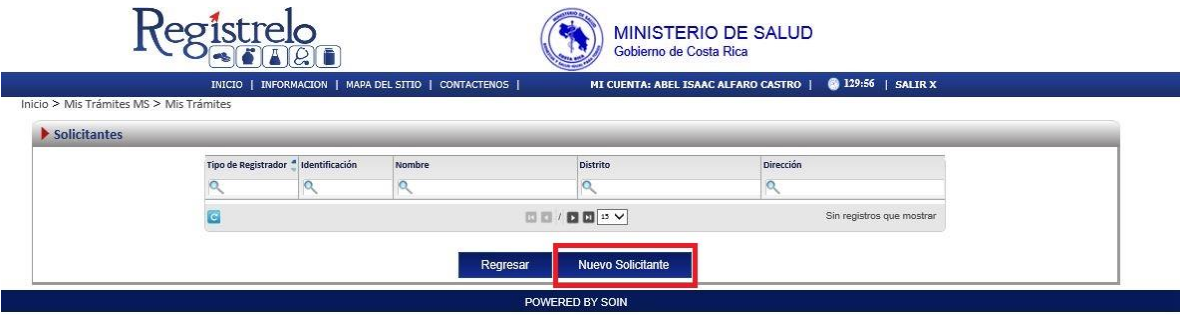

Al entrar en esta sección se pueden escoger **dos** opciones, registrarse como solicitante físico o jurídico (los solicitantes jurídicos pueden ser varios).

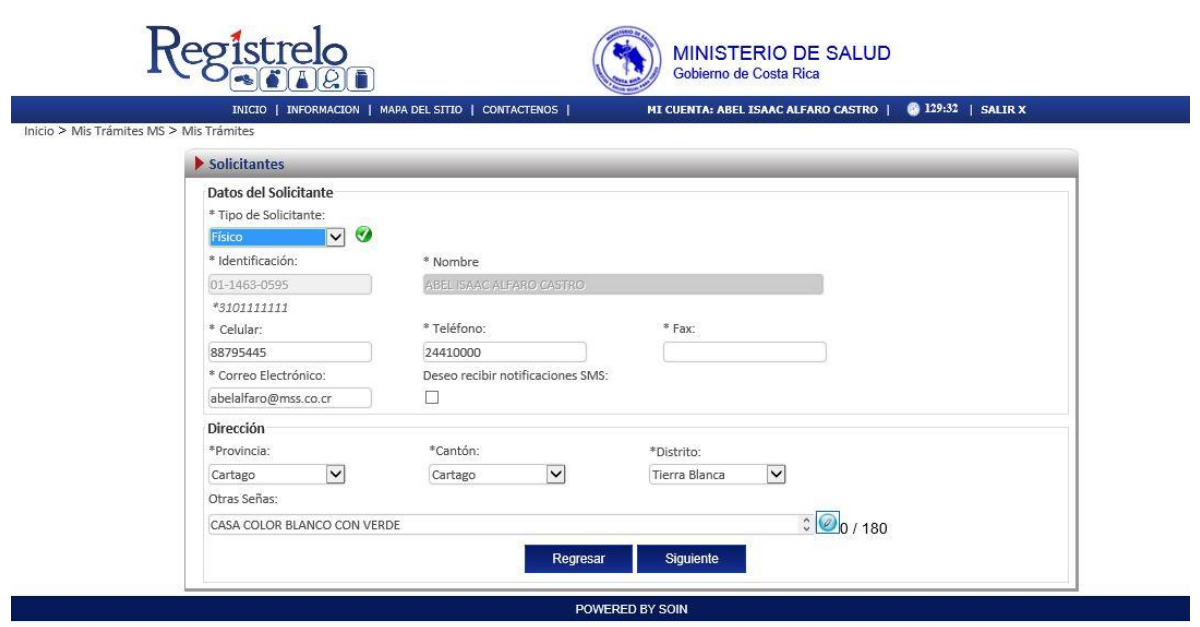

Después de seleccionar el tipo de solicitante requerido presionamos siguiente y listo (los datos personales son cargados automáticamente), en caso de querer cambiar los datos personales es posible en esta pantalla.

## <span id="page-7-0"></span>**Registro como Tramitador Jurídico**

Esta sección se utiliza para registrarse como tramitador jurídico.

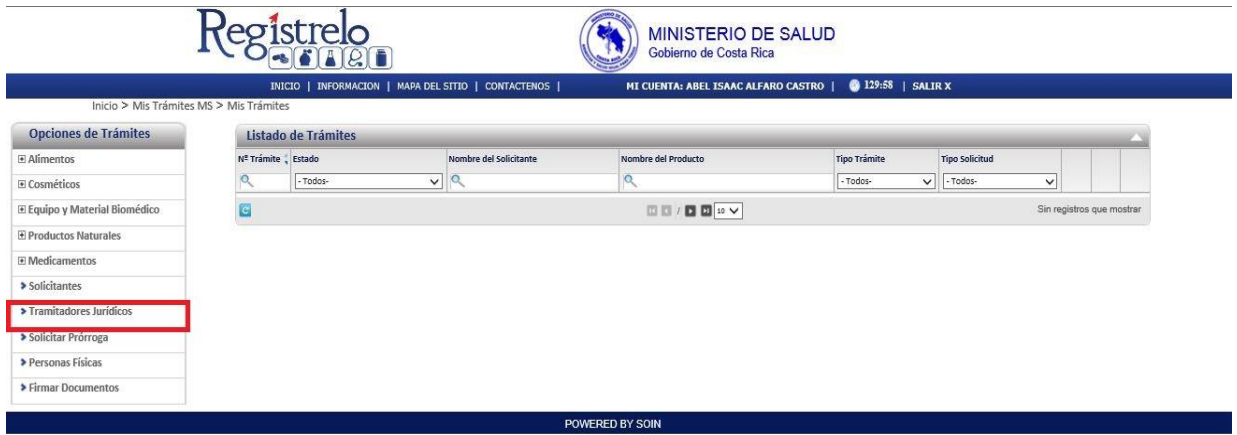

Se debe entrar en la opción "Tramitadores Jurídicos" en el menú de la izquierda, y crear un nuevo tramitador.

En esta pantalla se deben ingresar los datos como tramitador jurídico y luego le damos clic en "Siguiente" para registrarse.

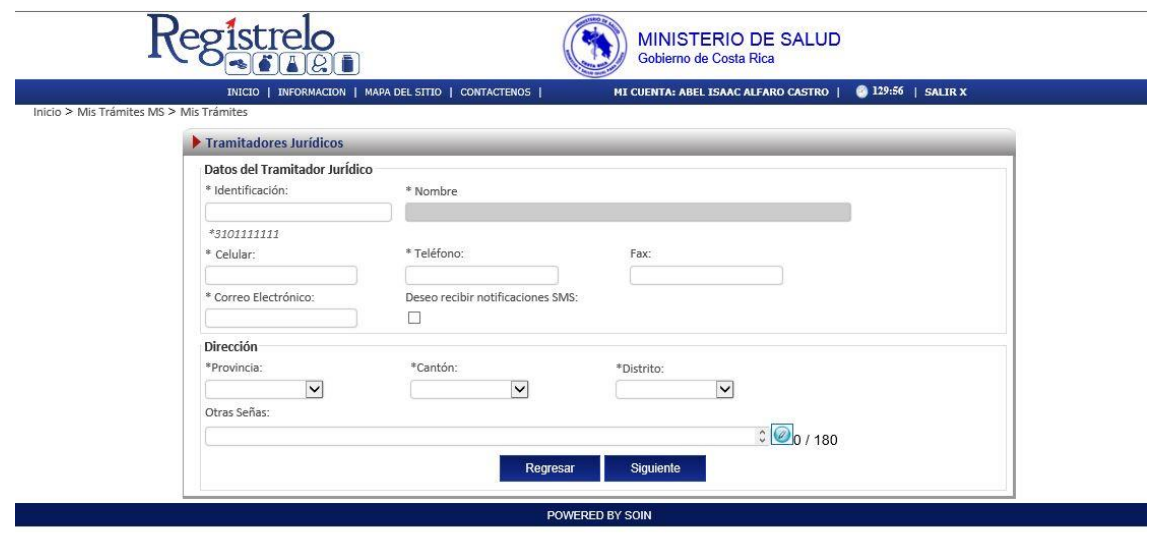

## <span id="page-8-0"></span>**Autorización Tramitador Jurídico**

En esta sección se muestra como autorizar personas Físicas o Jurídicas para que puedan manejar nuestros tramites, en caso de ser necesario.

Debe ingresar a la opción del menú de la izquierda que dice "Solicitantes".

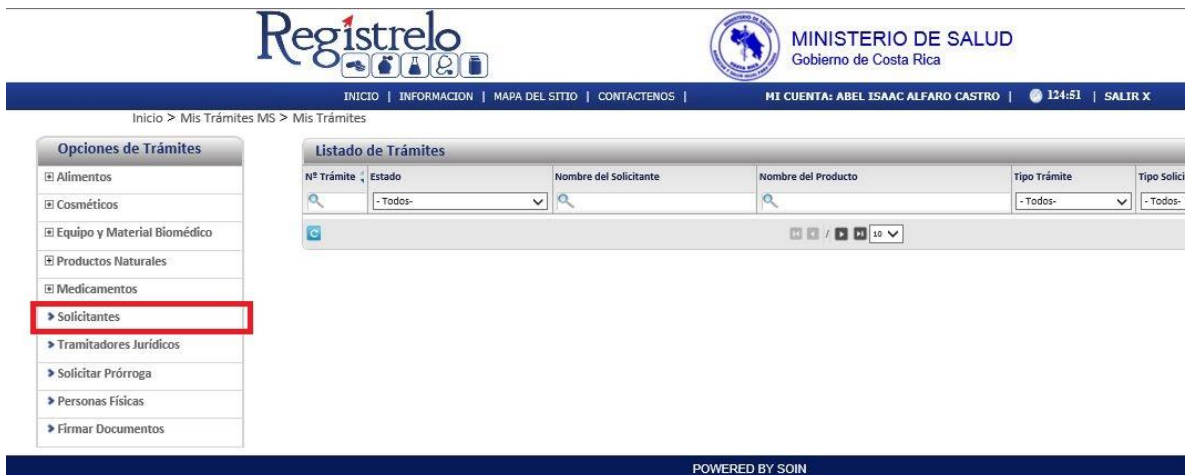

Al entrar al menú debe de seleccionar el solicitante, en este caso es el único que aparece en la lista.

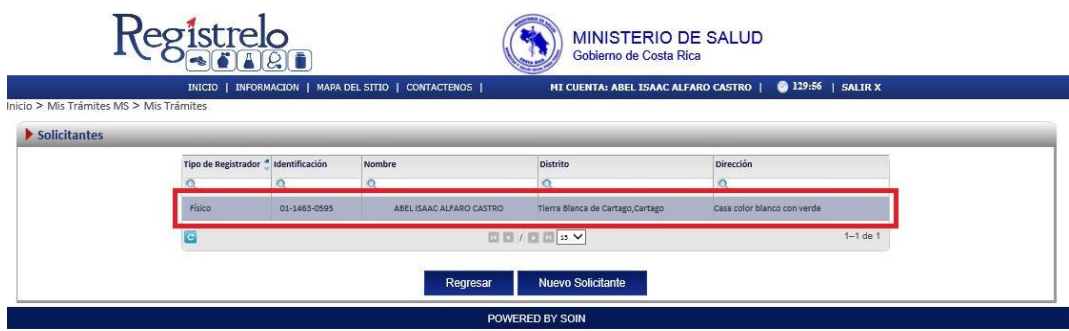

Seleccionamos en el botón "Autorizados" para poder ver las personas autorizadas previamente o agregar otra persona nueva, ya sea Física o Jurídica.

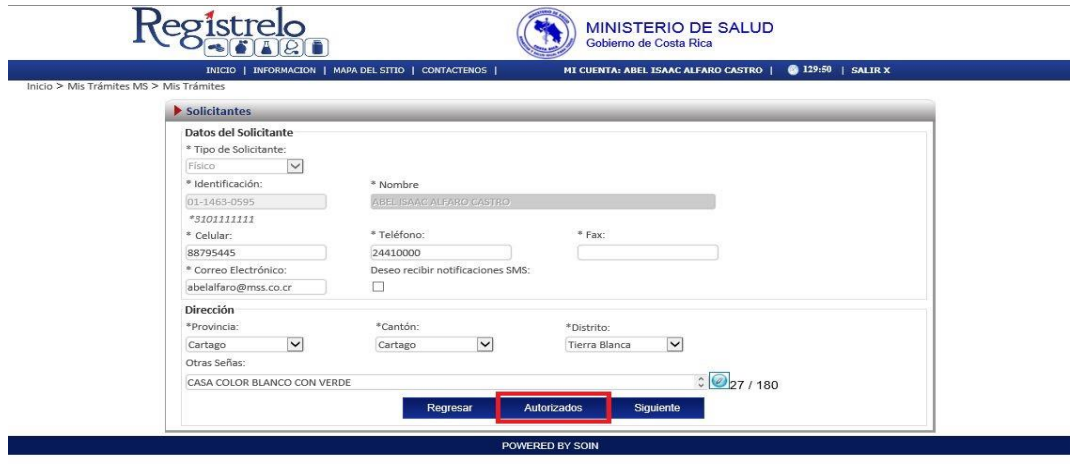

En esta pantalla se pueden autorizar personas físicas o jurídicas, además de asignarle permisos para hacer diferentes tipos de trámites, ya sea inscripción, renovación, cambios post registro, reconocimiento o de uso registro; además de asignarle un periodo de tiempo en que la persona puede hacer estos trámites, al finalizar le damos clic en el botón "Autorizar" para finalizar.

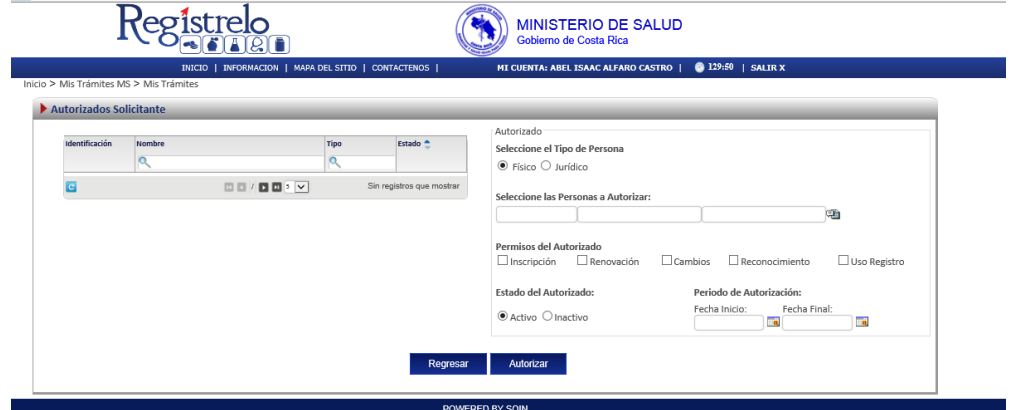

## <span id="page-10-0"></span>**Inscripción**

A continuación se muestra el proceso para ingresar un nuevo medicamento.

#### <span id="page-10-1"></span>**Menú**

En la pantalla principal aparecerá un menú a la izquierda que contiene las diferentes opciones para realizar un trámite

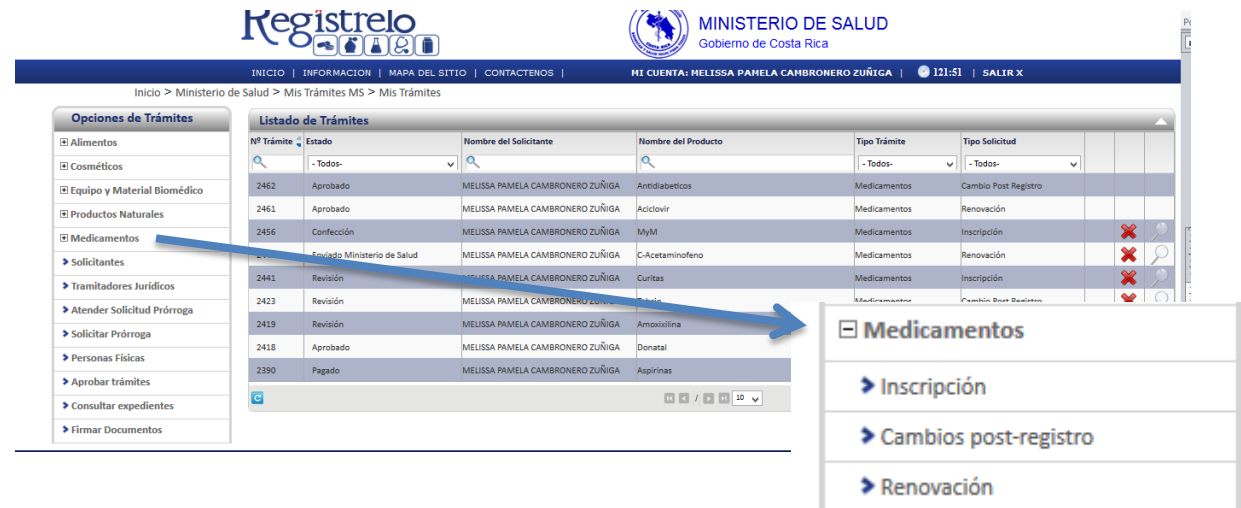

## <span id="page-10-2"></span>**Pantalla principal**

En la pantalla principal se encuentra un listado de los trámites que ha realizado el usuario. En esta pantalla se puede ver el estado, el resumen y varias opciones que dependen del estado del trámite como eliminación y detalle de la prevención. En caso de ser necesario realizar búsquedas de un trámite específico, cada una de las columnas mencionadas funciona como filtro.

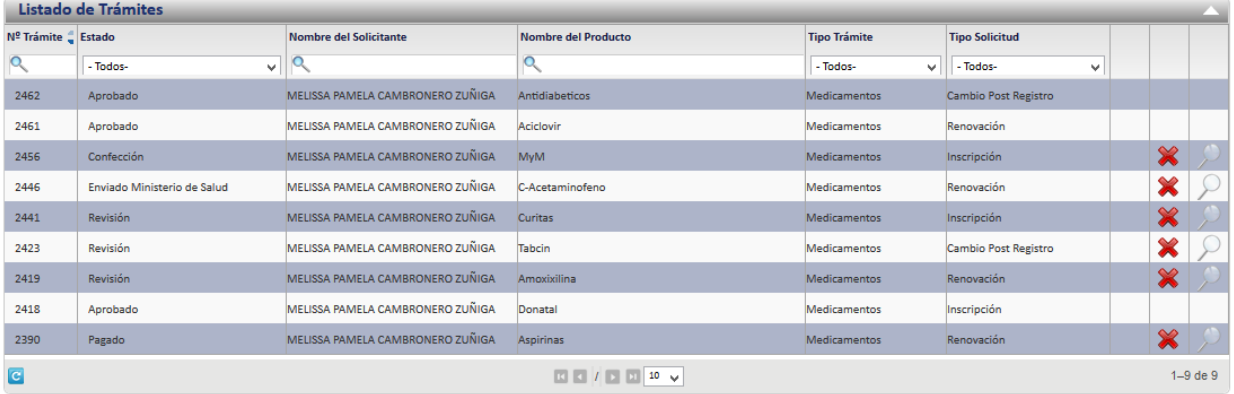

#### <span id="page-10-3"></span>**Formulario**

Para registrar un medicamento es necesario ingresar los datos solicitados en el formulario de inscripción de medicamentos. Este formulario está dividido en varios apartados que se muestran a continuación.

## <span id="page-11-0"></span>**Datos del Medicamento**

En esta pantalla se captura la información general del medicamento que se desea registrar.

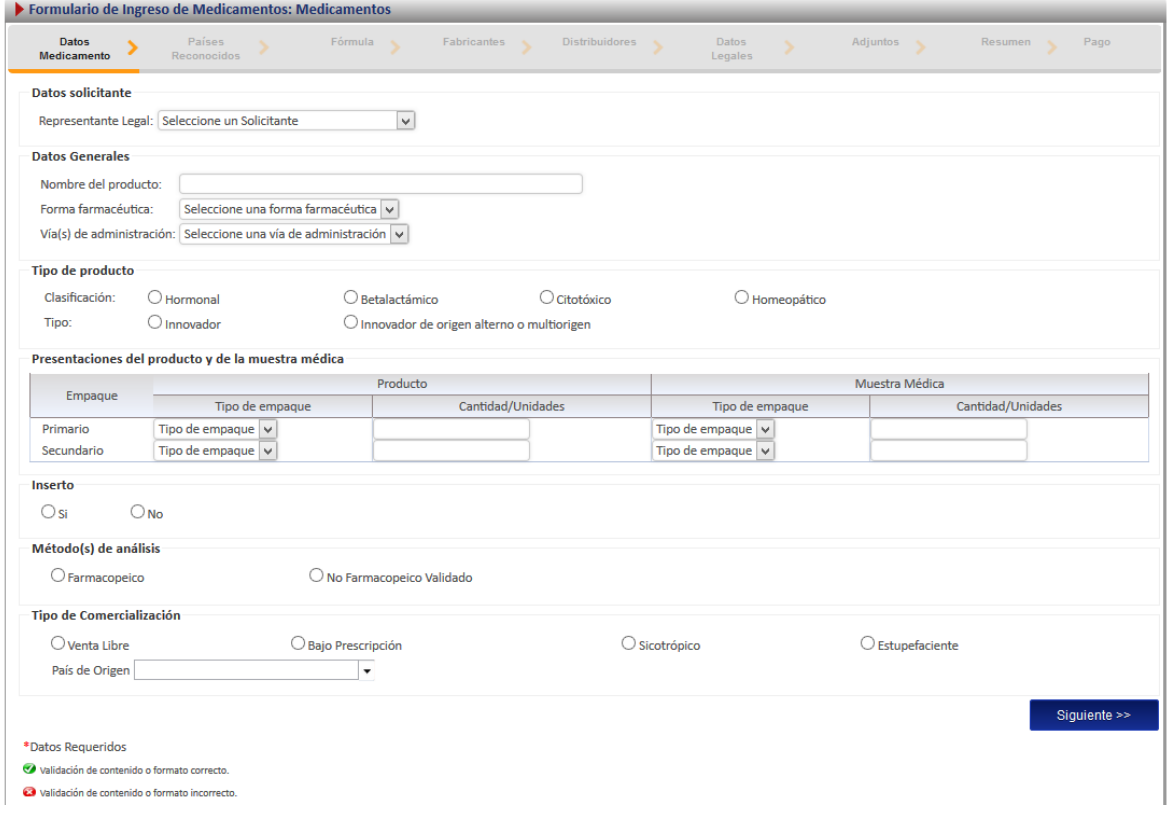

## <span id="page-11-1"></span>**Países reconocidos**

Esta opción permite al usuario ingresar los países en que el producto ya se encuentra registrado.

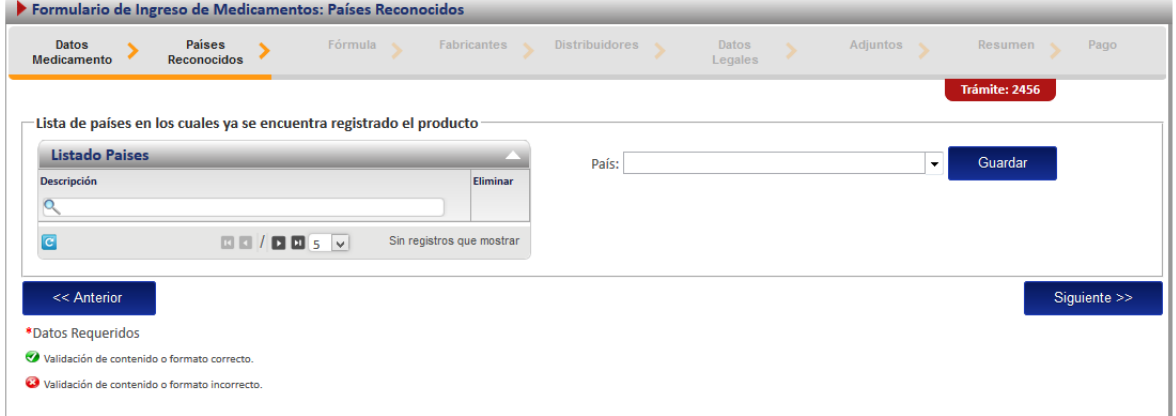

#### <span id="page-12-0"></span>**Fórmula**

En esta pantalla se ingresa la fórmula del medicamento. Es importante recalcar que en esta opción se pueden registrar varias fórmulas, para que estas estén correctas deben de tener al menos registrado un principio activo y este principio activo debe ser no bioequivalente.

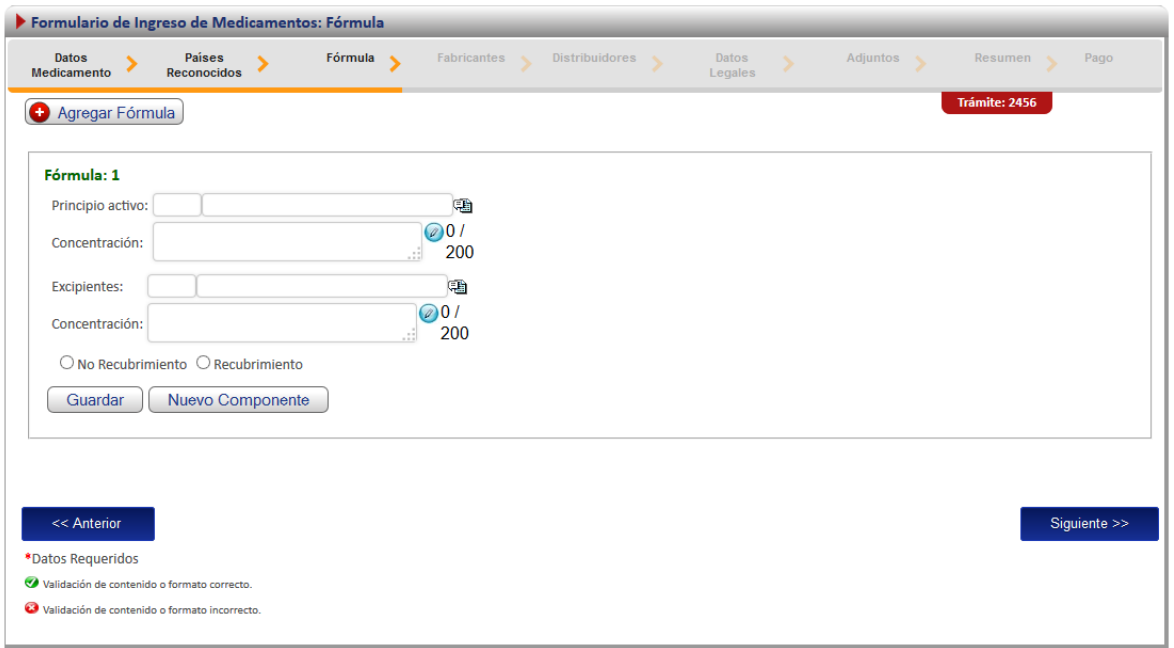

Aquí también se encuentra la funcionalidad de agregar un nuevo componente en caso de que algún elemento de la fórmula no se encuentre registrado en la plataforma.

#### <span id="page-12-1"></span>**Fabricantes**

Esta opción permite al usuario registrar los laboratorios fabricantes del medicamento, se debe de ingresar al menos un fabricante, además de indicar por cada registro la etapa de fabricación y si es fabricación por terceros.

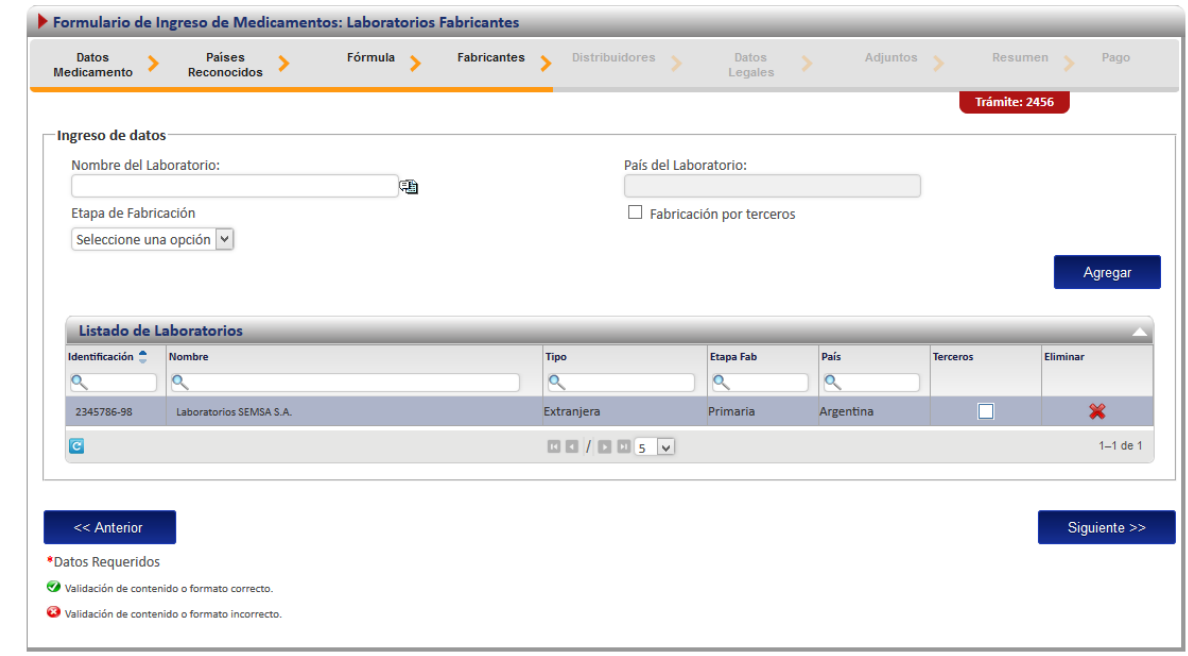

#### <span id="page-13-0"></span>**Distribuidores**

En esta pantalla se registran los datos del distribuidor, se debe de ingresar al menos un distribuidor.

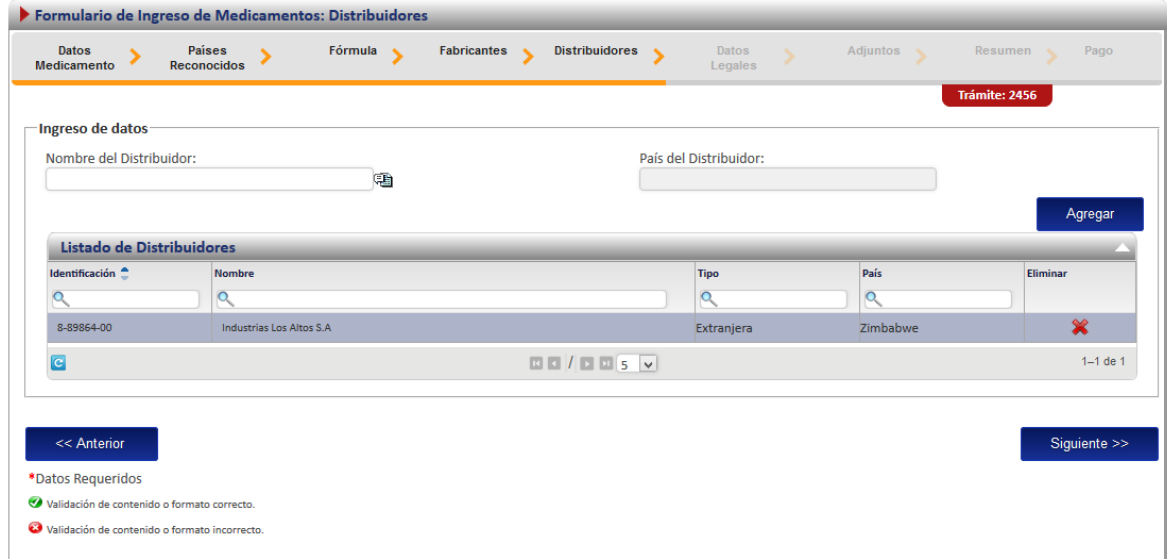

#### <span id="page-13-1"></span>**Datos legales**

En esta opción el registran los datos de la propiedad (declaración de datos de prueba y patentes), además de indicar el titular del producto.

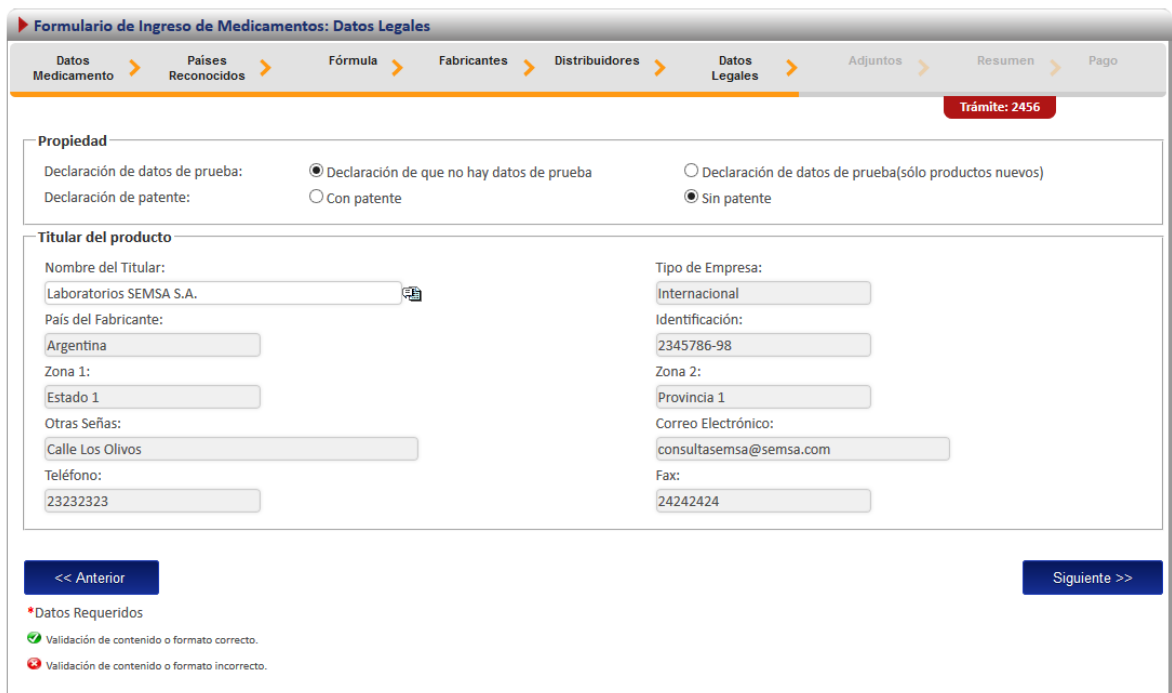

## <span id="page-14-0"></span>**Adjuntos**

En la sección de adjuntos se registran los documentos que debe de agregar al registro del medicamento. Se puede adjuntar más de un documento por opción, y algunos de ellos requiere que se indique la cedula del notario.

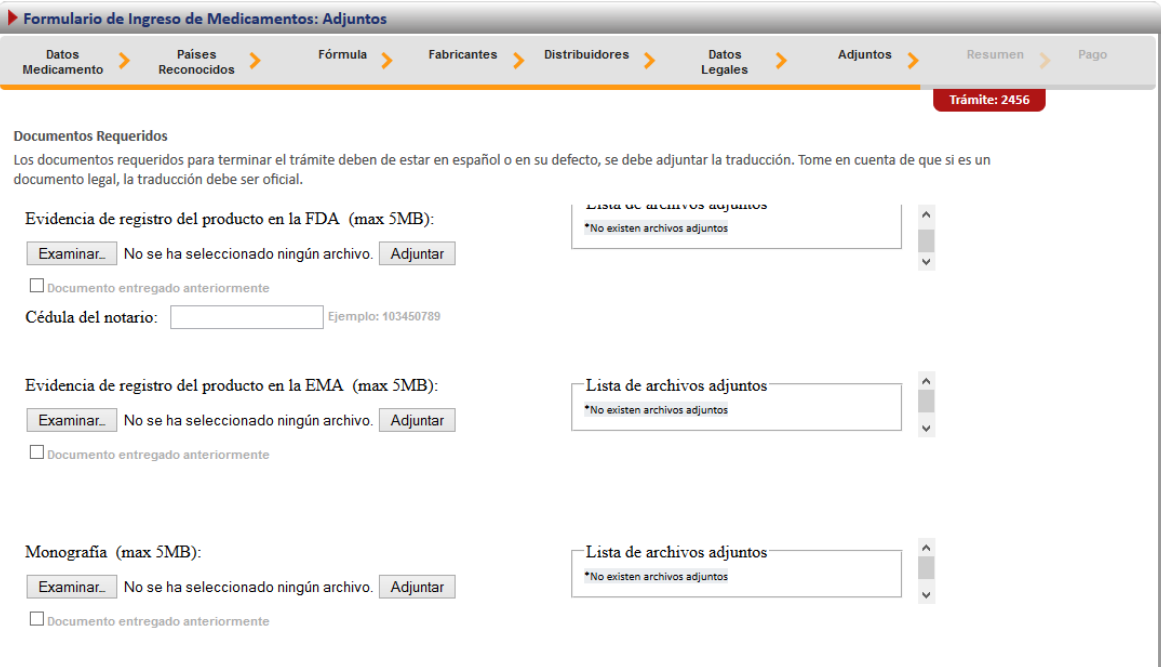

## <span id="page-15-0"></span>**Firma y Resumen**

En la penúltima pantalla se presenta un resumen que muestra todos los datos que el usuario registró en el trámite de ingreso de medicamentos. Así mismo se muestra al final un botón que pide la firma digital para proceder con el pago del trámite.

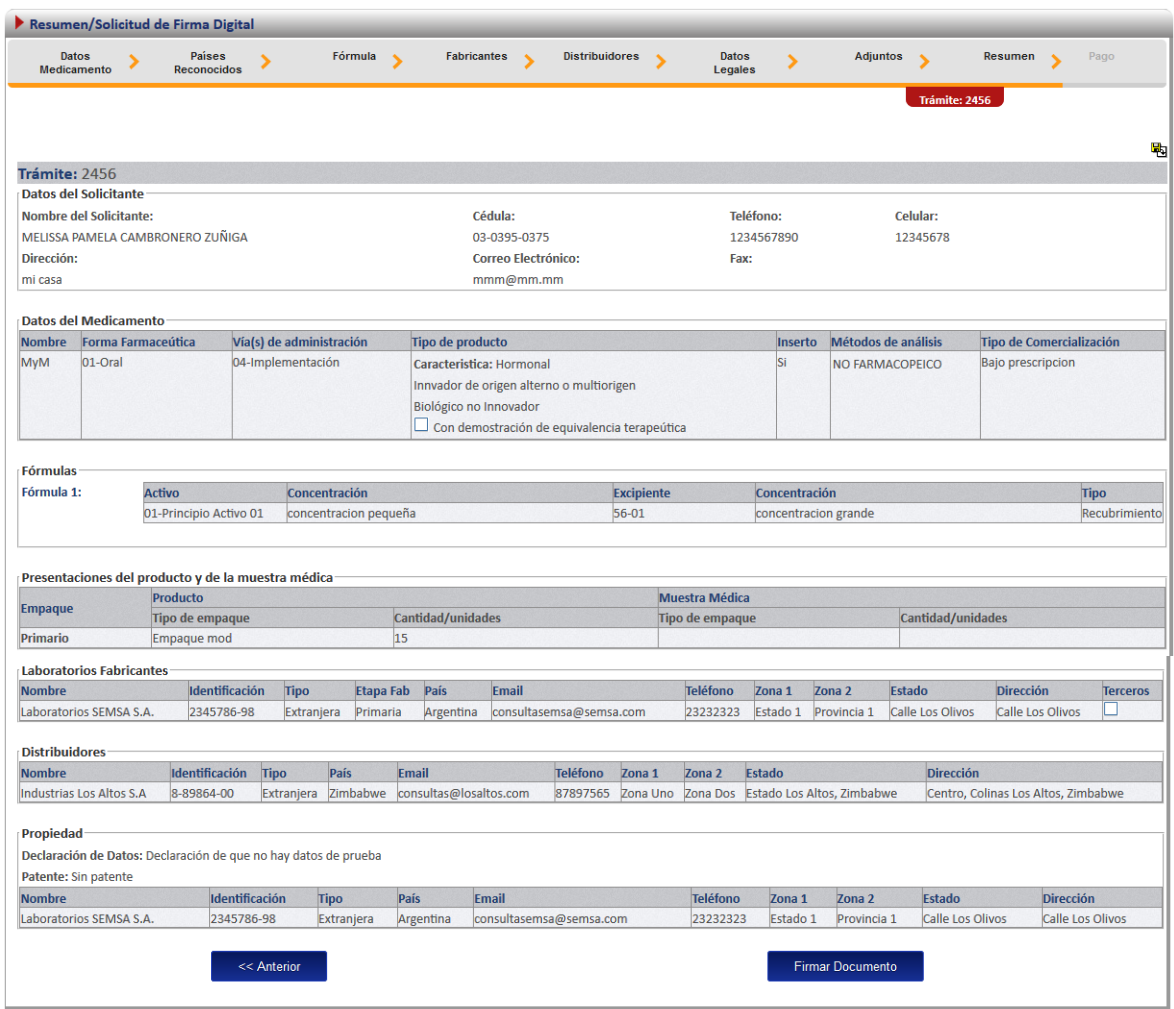

Cuando se da clic en el botón de "Firmar Documento" aparecerá una ventana que pide el pin de la firma digital para poder seguir con el procedimiento.

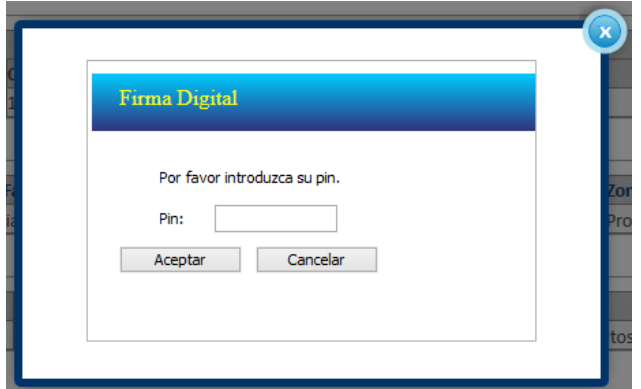

## <span id="page-16-0"></span>**Pago**

Una vez que se ingresó el pin de la firma digital se desplegará una ventana que contiene el desglose del pago y que pide la información necesaria para proceder con este.

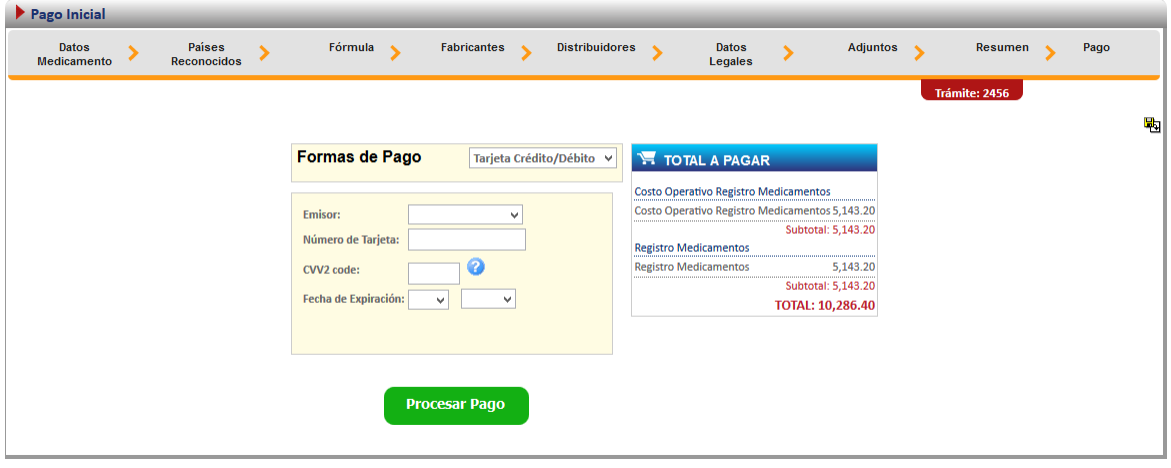

#### <span id="page-17-0"></span>**Proceso de Renovación de Medicamentos**

Esta opción permite al usuario realizar el proceso para solicitar la renovación de medicamentos.

Existen dos formas para realizar este proceso:

Renovación de un producto existe: esta opción hace referencia a todos aquellos productos que realizaron su proceso de inscripción por medio de la plataforma.

Renovación de un producto no existente: esta opción permite a los usuarios realizar el proceso de renovación aunque la inscripción del medicamento no se haya hecho a través de la plataforma.

Para empezar el proceso de renovación de medicamentos se debe de acceder la siguiente opción en el menú principal:

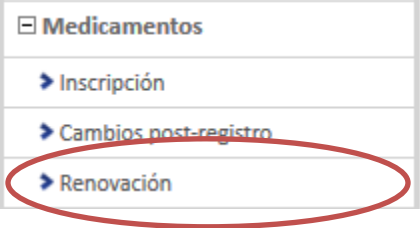

Una vez que se da clic en esta opción aparecerá la siguiente pantalla.

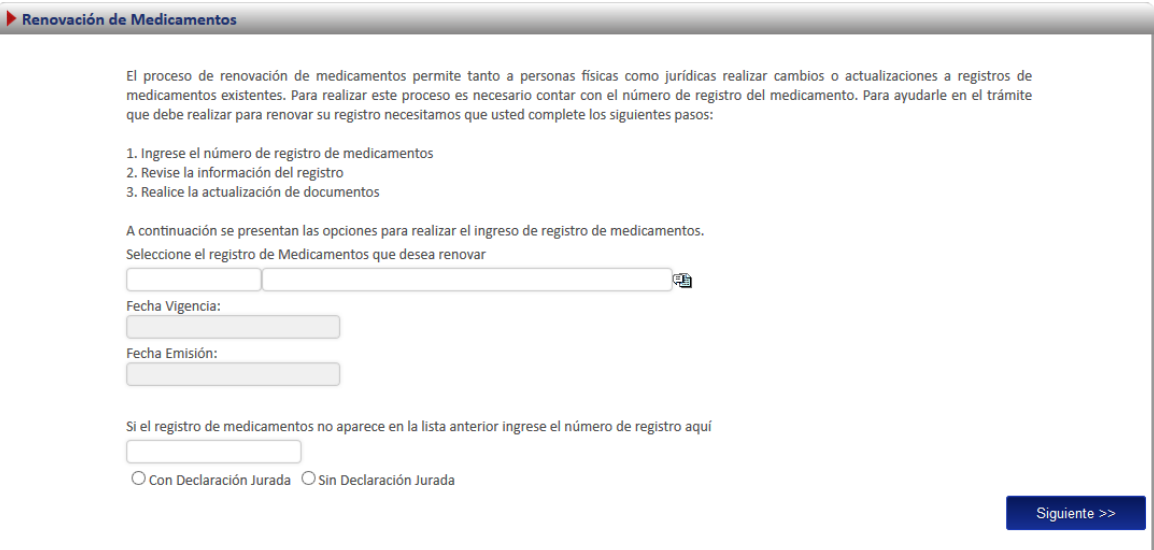

#### <span id="page-17-1"></span>**Renovación Existente**

Para iniciar el proceso de una renovación de un producto que ya realizó mediante el proceso de inscripción por medio de la plataforma *regístrelo* se debe seleccionar la primera opción de la pantalla de renovación. A continuación se describe el flujo de trabajo para realizar este proceso.

## <span id="page-18-0"></span>**Seleccionar registro**

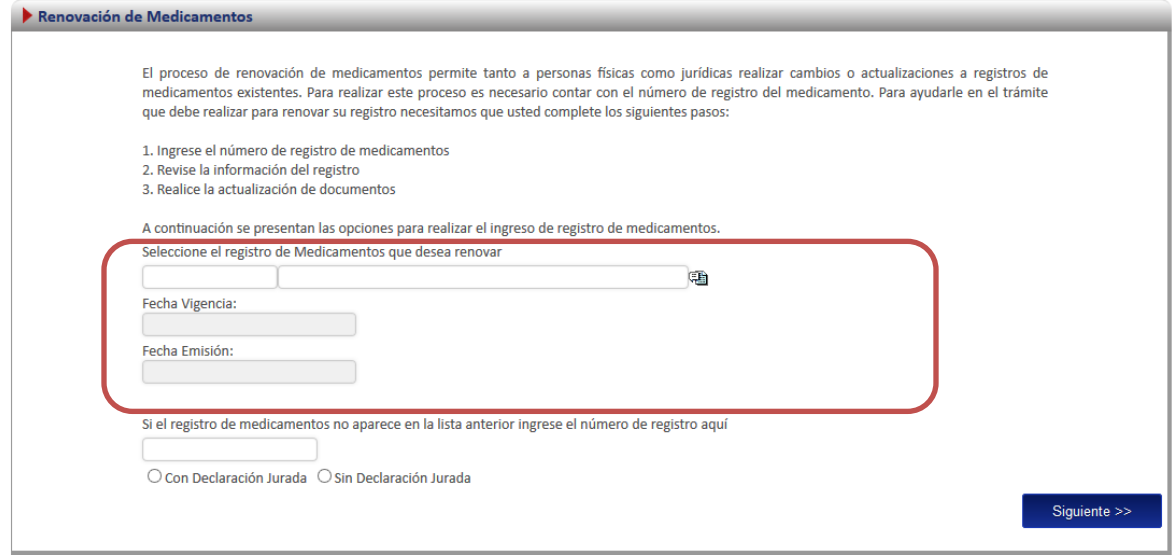

En esta opción se debe de dar clic al icono  $\binom{13}{2}$ , este desplegara un listado con todos los medicamentos que ya fueron registrados por el usuario o a los que él tiene acceso.

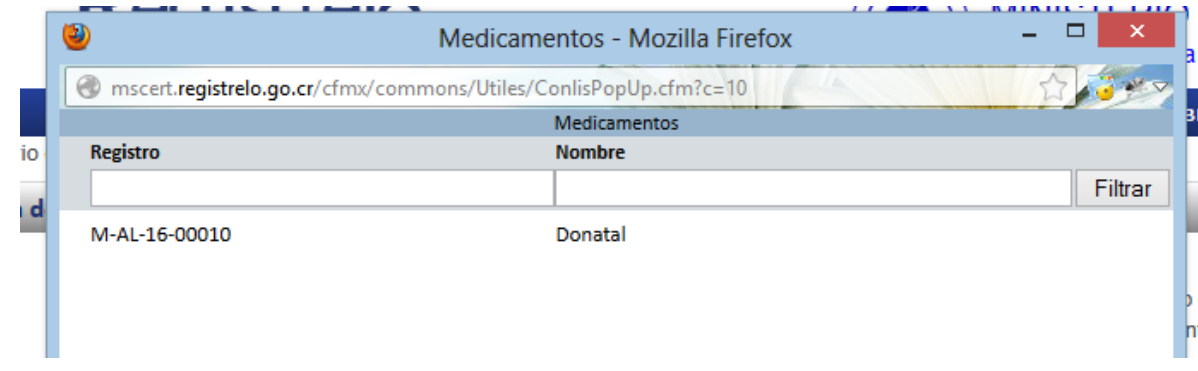

Nota: una vez seleccionado el registro se cargara automáticamente en la pantalla la fecha de vigencia y la fecha de emisión

#### <span id="page-18-1"></span>**Declaración jurada**

Cuando ya se seleccionó el registro con el que se desea trabajar se debe indicar si se va a trabajar con declaración jurada o sin esta. La diferencia entre estas será visible en los adjuntos de medicamentos ya que si se selecciona la primera este será el único adjunto que se solicitara.

#### <span id="page-18-2"></span>**Adjuntos**

Si se seleccionó la opción de declaración jurada solamente este documento será requerido

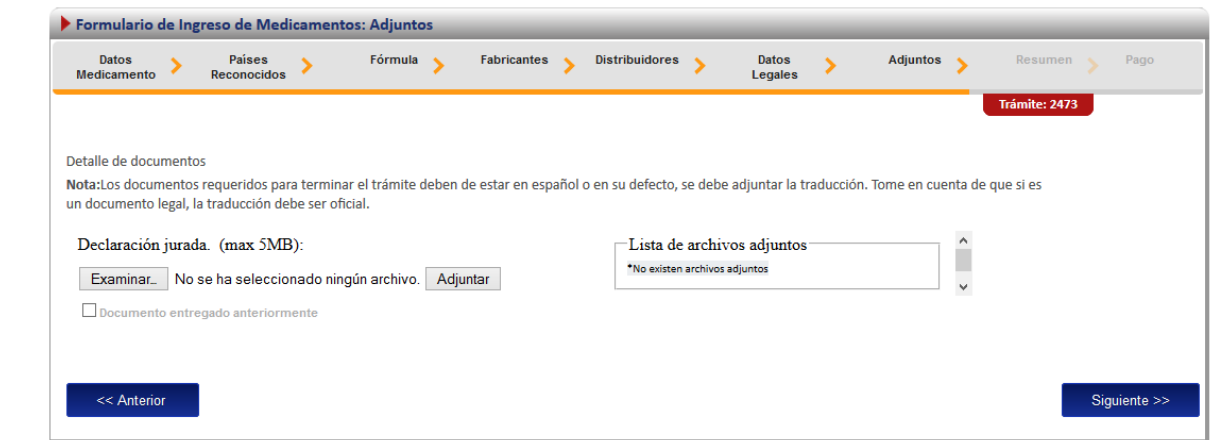

Si se seleccionó sin declaración jurada la pantalla de adjuntos seria la siguiente:

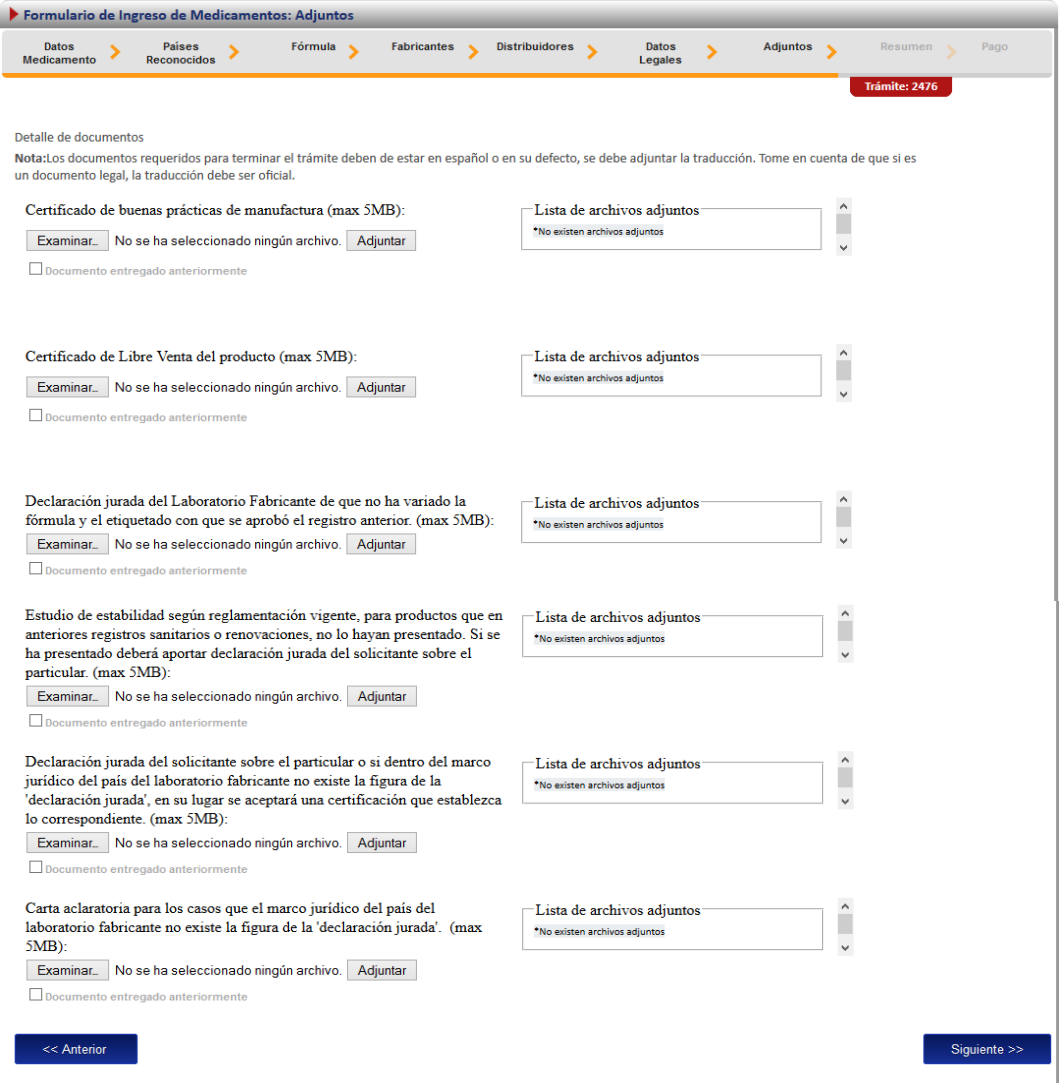

## <span id="page-20-0"></span>**Firma y resumen**

En esta pantalla se presenta un resumen que muestra todos los datos del registro que el usuario selecciono. Así mismo se muestra al final un botón que pide la firma digital para proceder con el pago del trámite de renovación

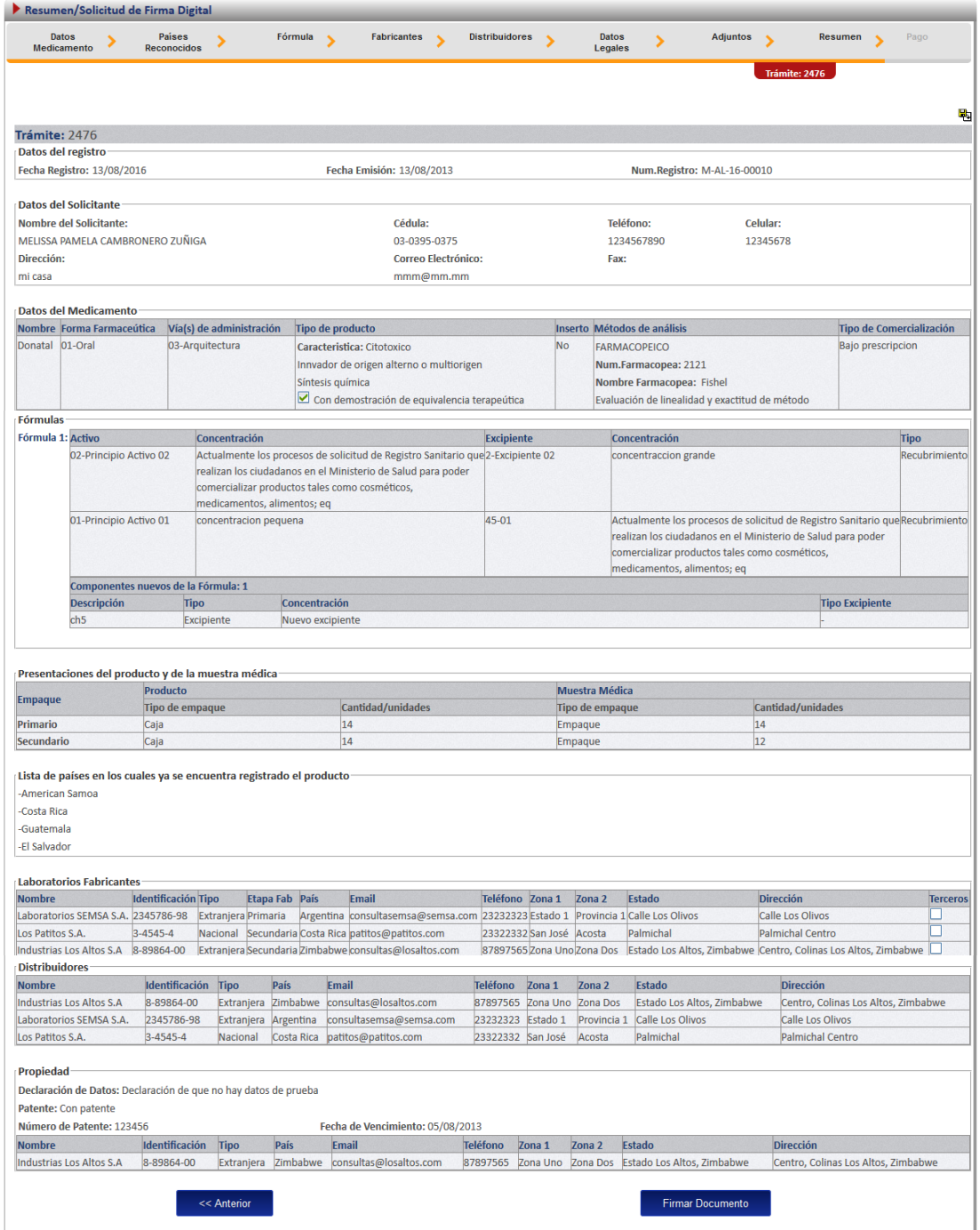

Luego de realizar los procesos anteriores se da clic al botón de "Firmar Documento" para proceder con el pago. En la pantalla de pago se despliega el desglose de este y los datos necesarios para proceder con el desembolso del dinero.

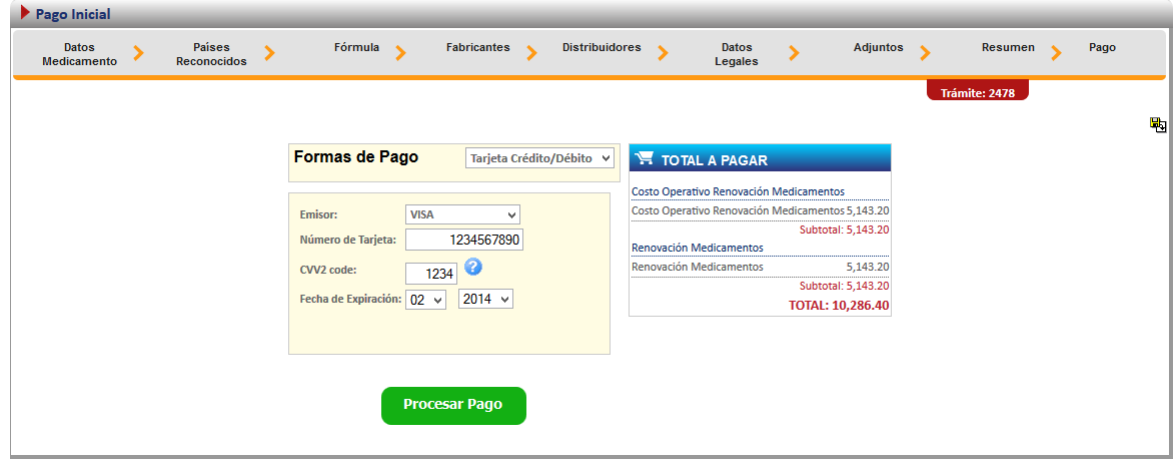

#### <span id="page-21-0"></span>**Renovación no existente**

Para poder trabajar con un registro que no se realizó el proceso de inscripción por medio de la plataforma es necesario contar con el número de registro sanitario.

En la pantalla de renovación se debe de seleccionar la segunda opción:

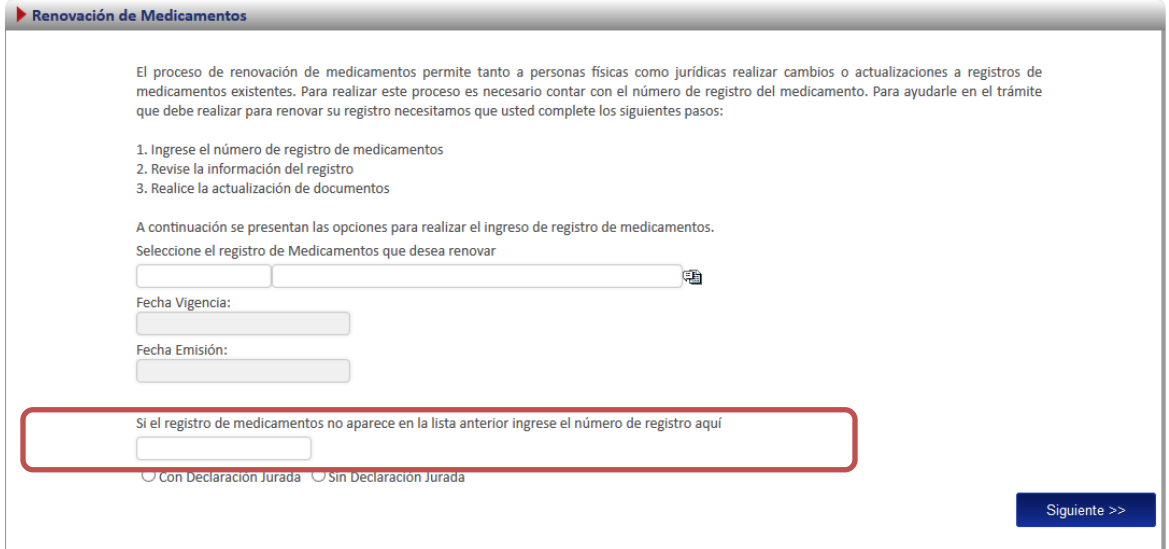

A continuación se explica los pasos que se tienen que realizar para este tipo de renovación.

#### <span id="page-22-0"></span>**Ingreso de datos del Formulario.**

Como este tipo de renovación se trata de un producto que no realizo el proceso de inscripción por medio de la plataforma se le solicitara al usuario que registre toda la información del producto por medio del formulario.

<span id="page-22-1"></span>*Nota: Este formulario es el mismo de inscripción de medicamentos (ver subsección "formulario" en la sección de "Inscripción de Medicamentos"*

Adicionalmente en la primera pantalla del formulario se le solicitara que ingrese los datos de fecha de vencimiento y emisión:

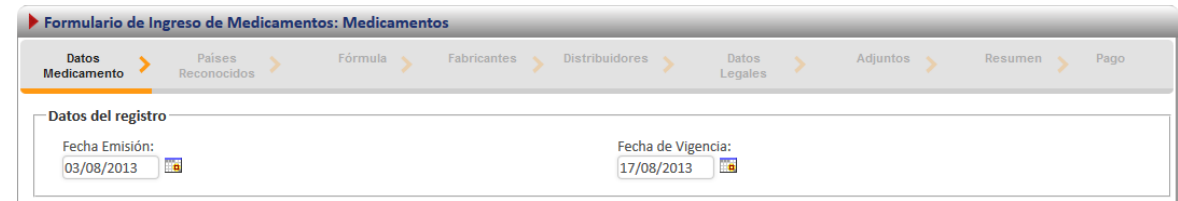

#### <span id="page-22-2"></span>**Firma y resumen**

En esta pantalla se presenta un resumen que muestra todos los datos que el usuario registró. Así mismo se muestra al final un botón que pide la firma digital para proceder con el pago del trámite de renovación

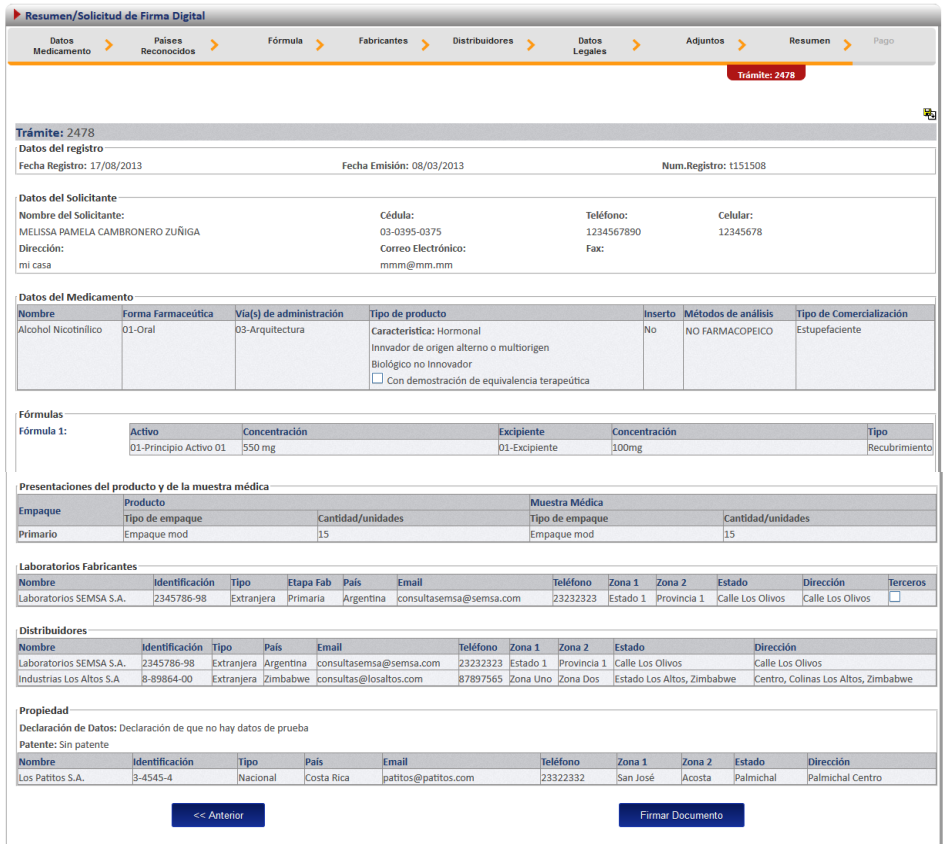

## <span id="page-23-0"></span>**Pago**

Luego de realizar los procesos anteriores se da clic al botón de "Firmar Documento" para proceder con el pago. En la pantalla de pago se despliega el desglose de este y los datos necesarios para proceder con el desembolso del dinero.

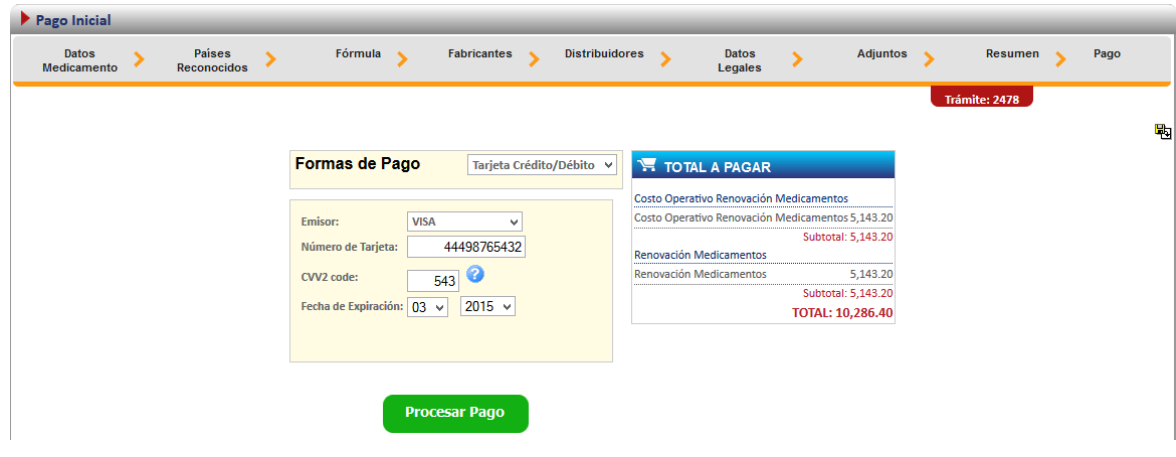

#### <span id="page-24-0"></span>**Proceso de Cambios post registro**

Esta opción permite al usuario realizar el proceso para solicitar cambios post-registro de medicamentos.

Existen dos formas para realizar este proceso:

Cambio post-registro de un producto existe: esta opción hace referencia a todos aquellos productos que realizaron su proceso de inscripción por medio de la plataforma Regístrelo.

Cambios post-registro de un producto no existente: esta opción permite a los usuarios realizar el proceso de renovación aunque la inscripción del medicamento no se haya realizado a través de la plataforma Regístrelo.

Para empezar el proceso de cambios post-registro de medicamentos se debe acceder a la siguiente opción en el menú principal:

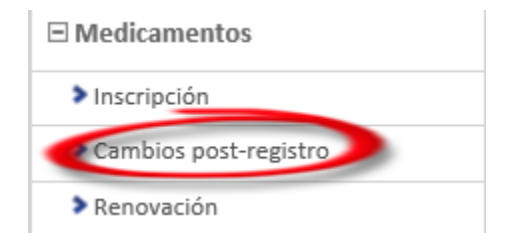

Una vez que se da clic en esta opción aparecerá la siguiente pantalla.

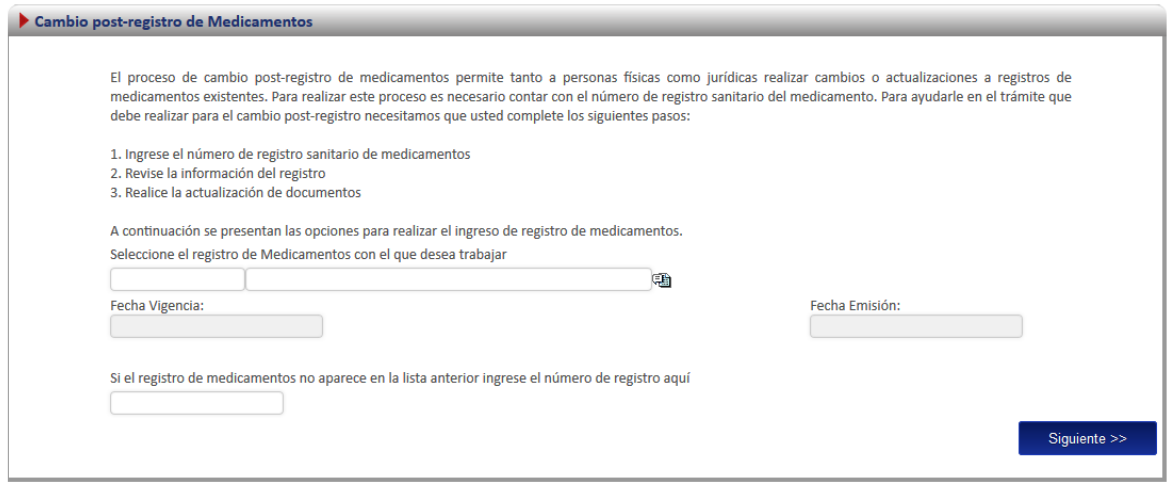

#### <span id="page-24-1"></span>**Cambios post-registro Existente**

Para iniciar el proceso de cambio de un producto que ya realizó el proceso de inscripción por medio de la plataforma Regístrelo, se debe seleccionar la primera opción de la pantalla de cambios postregistro. A continuación se describe el flujo de trabajo para realizar este proceso.

## <span id="page-25-0"></span>**Seleccionar registro**

Cuando el registro ya existe en la plataforma se debe seleccionar el registro.

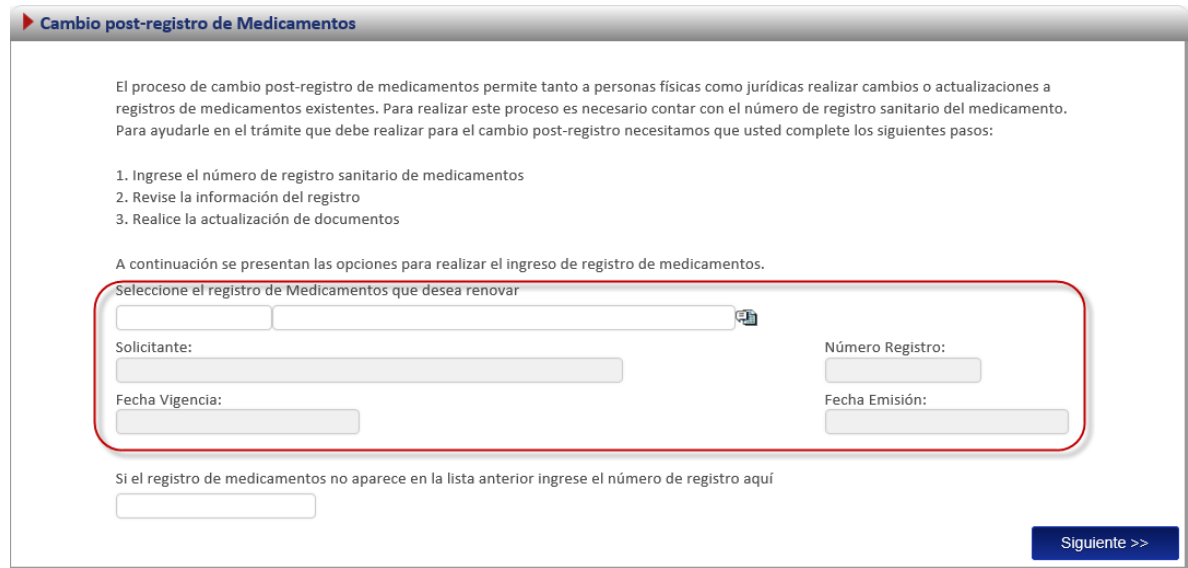

En esta opción se desplegará un listado con todos los medicamentos que ya fueron registrados por el usuario o a los que él tiene acceso.

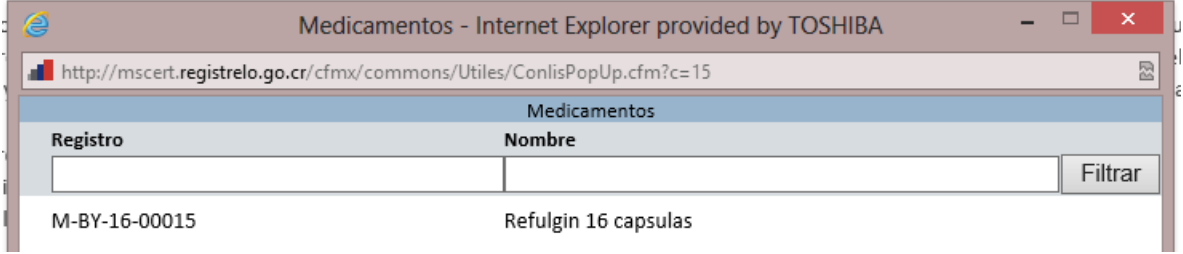

Nota: una vez seleccionado el registro se cargara automáticamente en la pantalla el nombre del solicitante, el número de registro, la fecha de vigencia y la fecha de emisión*.*

#### <span id="page-25-1"></span>**Detalle de cambios post-registro existente**

Existen 31 posibles cambios post-registro, de los cuales debe seleccionar aquellos que desee realizar.

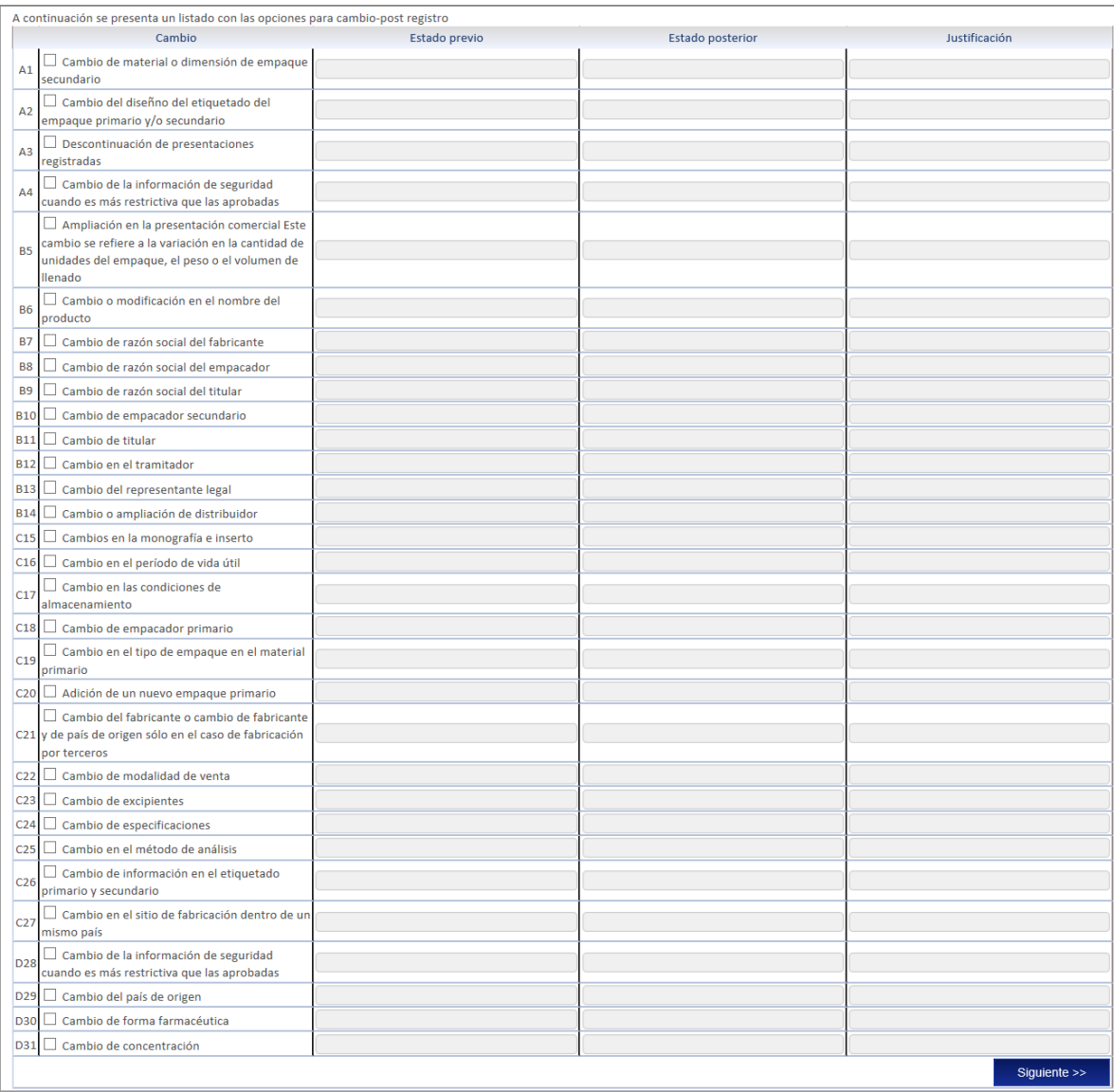

Luego de seleccionar el (los) cambio(s) deseado(s) debe indicar el estado previo, el estado posterior y la justificación del cambio, para cada uno de los cambios solicitados.

#### <span id="page-26-0"></span>**Formulario**

Dependiendo del cambio solicitado se habilitarán campos en los formularios para realizar los cambios, los datos que no se deben modificar por no estar relacionados con el cambio se mostraran en la solicitud, sin embargo, no podrán ser modificados. Por ejemplo en el caso de un cambio de razón social de fabricante, los formularios aparecen de la siguiente forma.

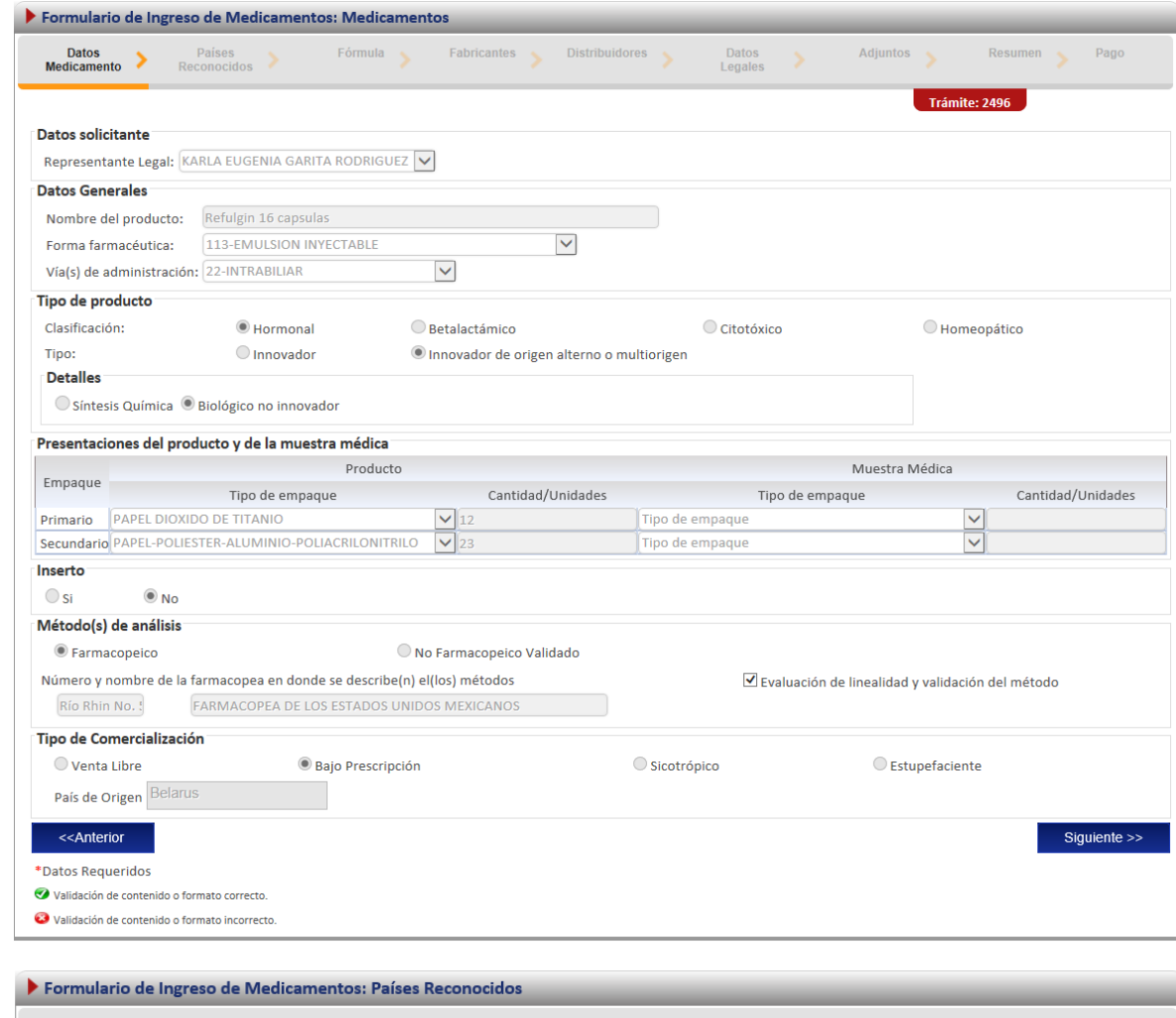

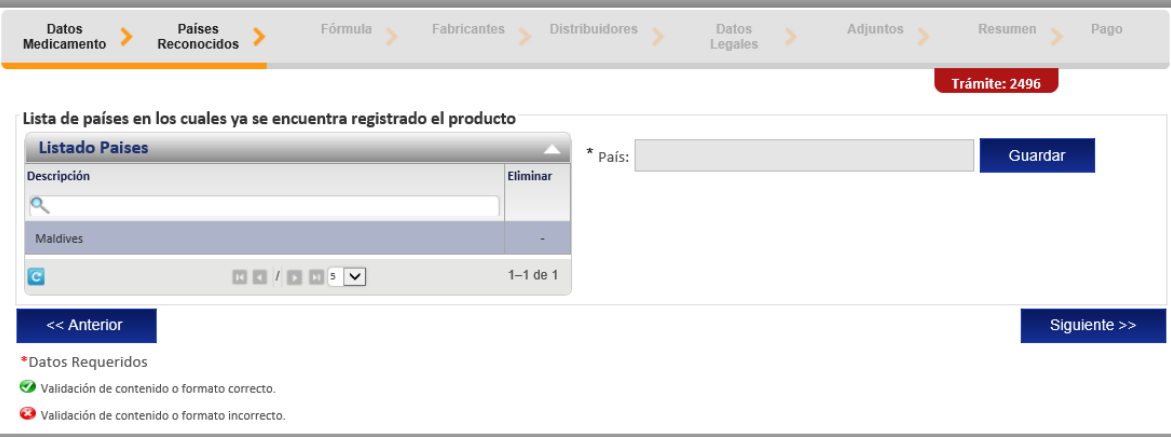

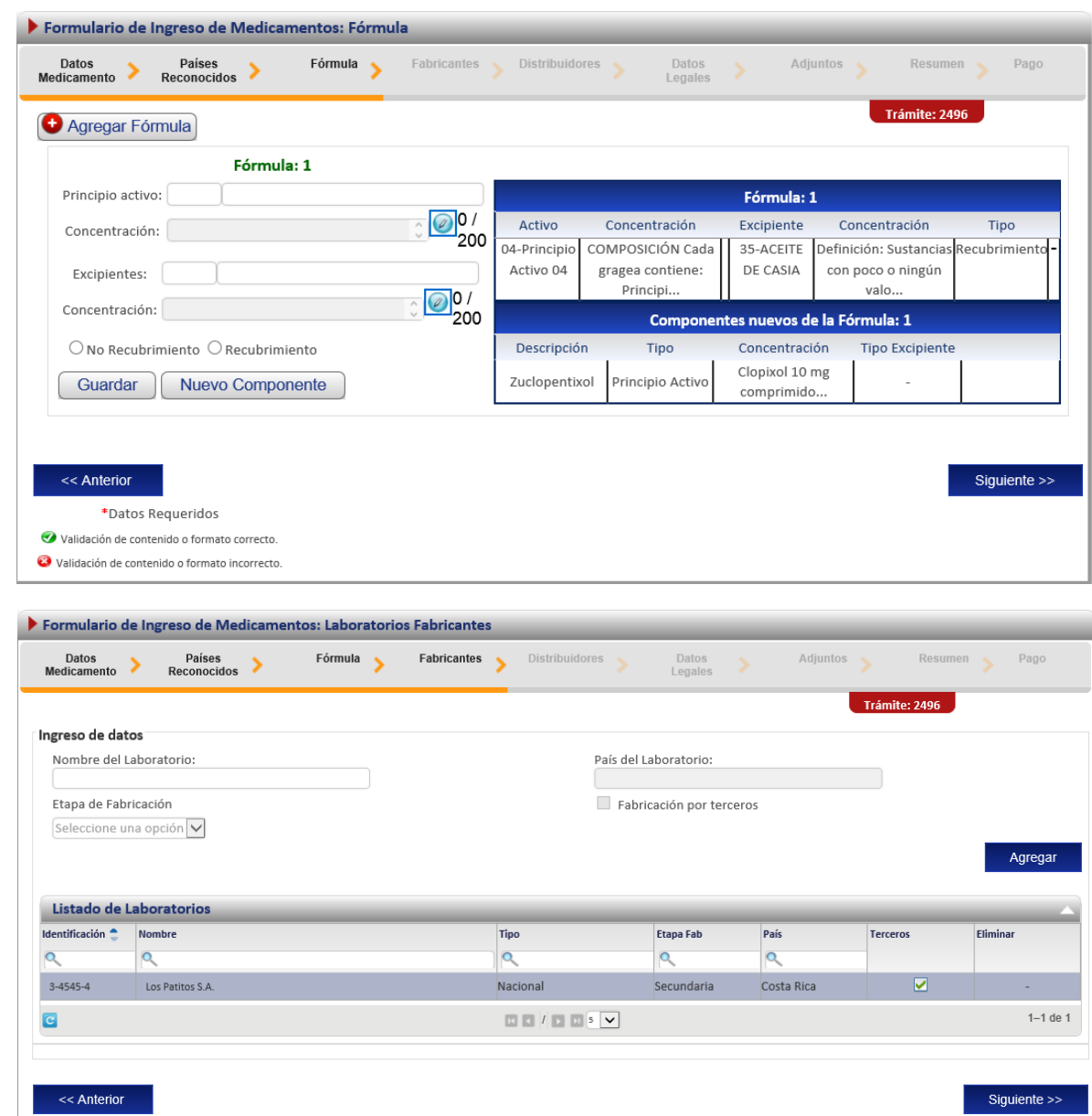

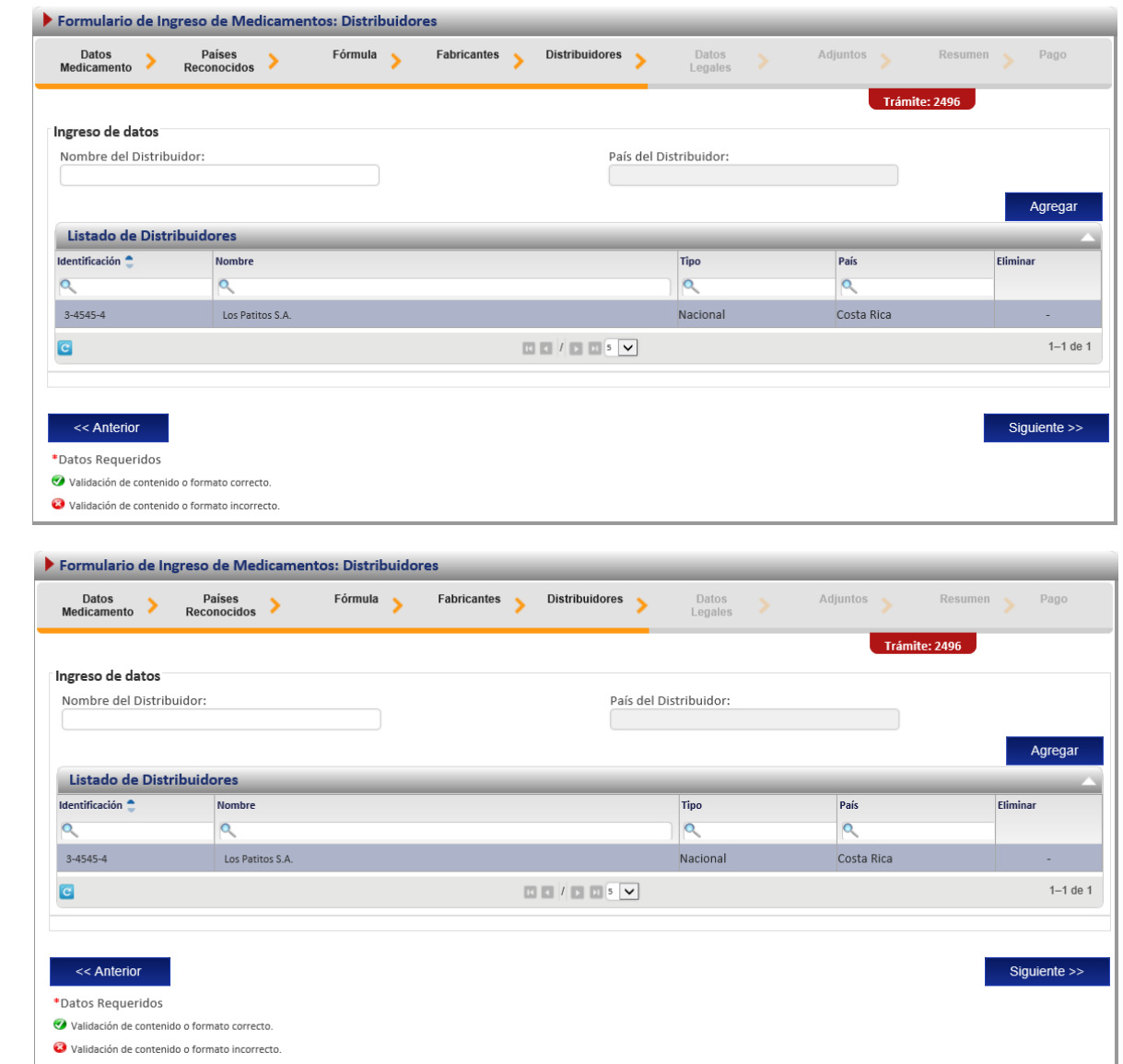

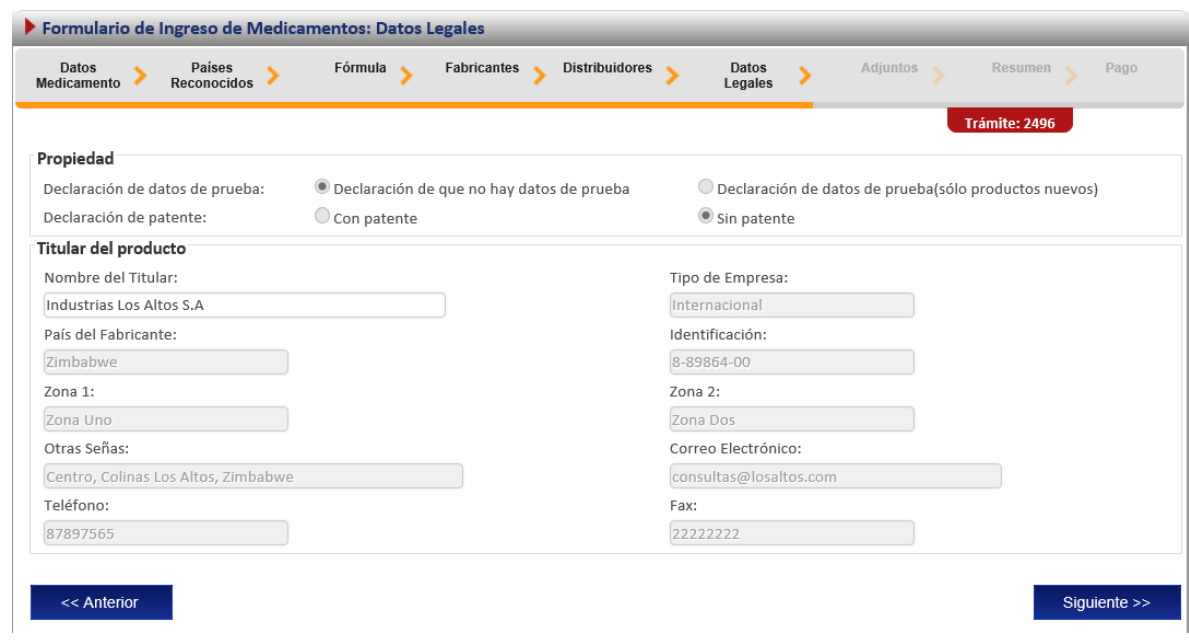

En los adjuntos aparecen los adjuntos requeridos para el cambio.

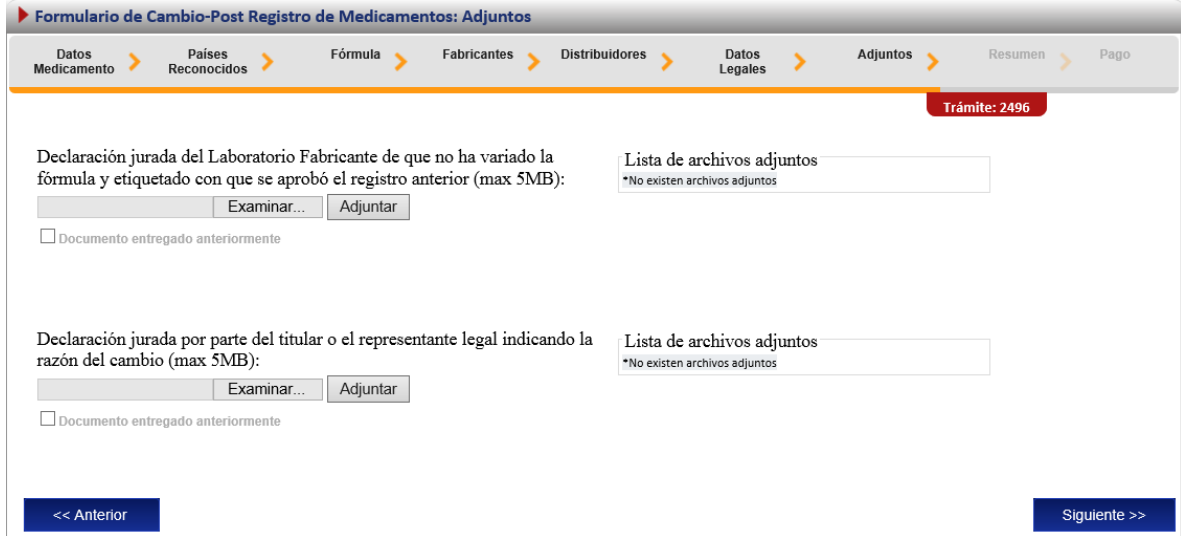

## <span id="page-30-0"></span>**Firma y resumen**

En esta pantalla se presenta un resumen que muestra todos los datos del registro que el usuario seleccionó. Así mismo se muestra al final un botón que pida la firma digital para proceder con el pago del trámite de cambio post-registro.

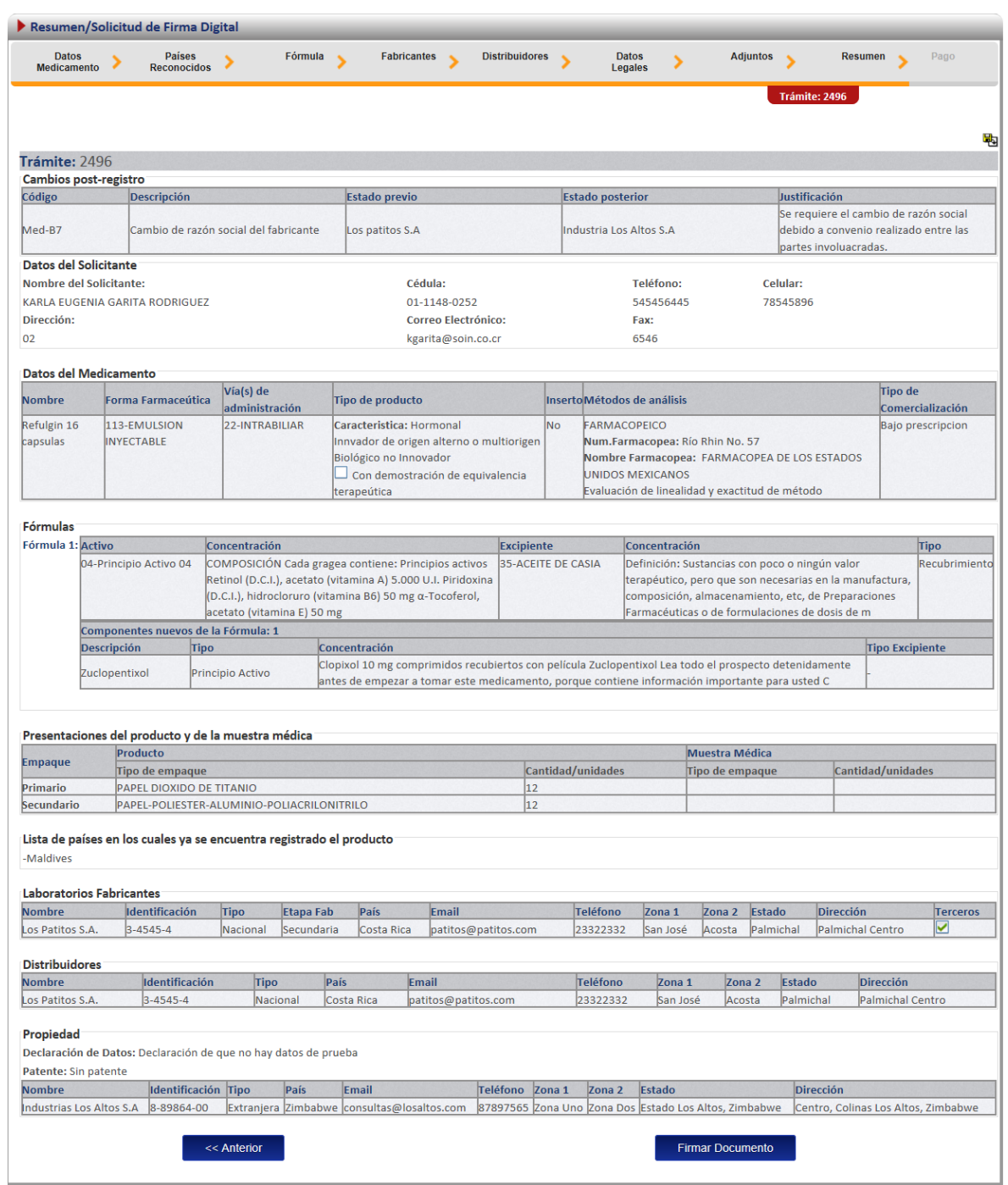

## <span id="page-31-0"></span>**Pago**

Luego de realizar los procesos anteriores se da clic al botón de "Firmar Documento" para proceder con el pago. En la pantalla de pago se despliega el desglose de este y los datos necesarios para proceder con el desembolso del dinero.

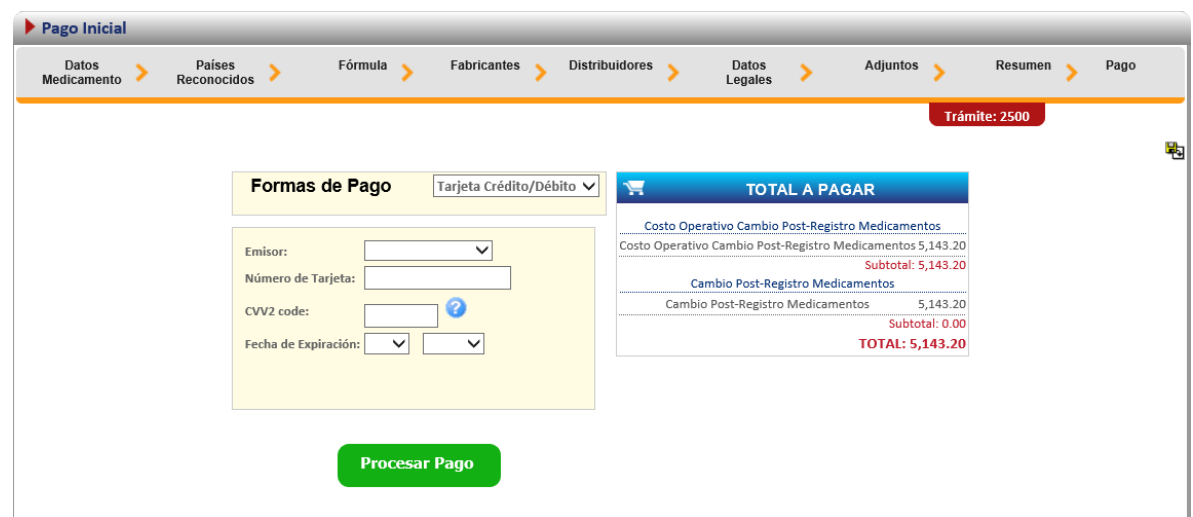

Al finalizar el pago si resulta exitoso aparece el siguiente mensaje, confirmando que el pago se ha realizado correctamente.

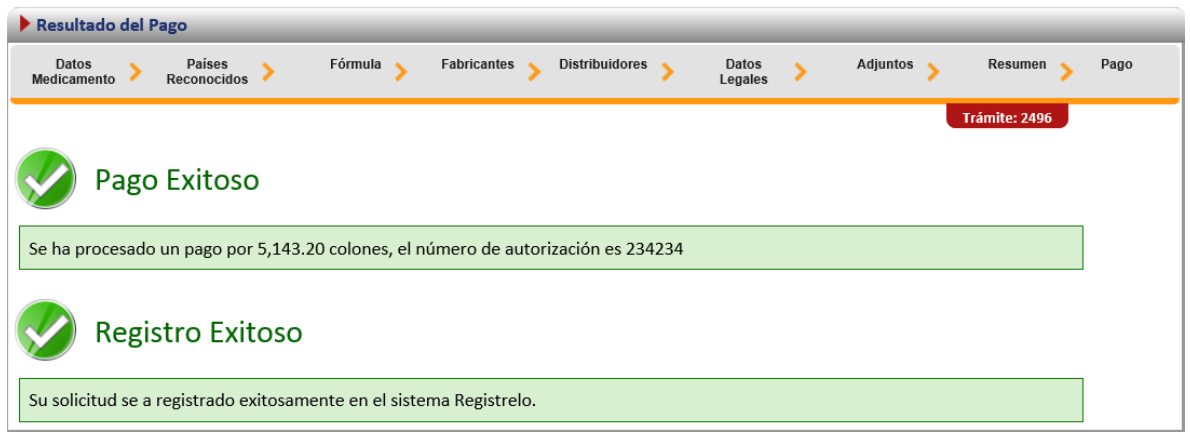

#### <span id="page-32-0"></span>**Cambios post registro no Existente**

Para poder trabajar con un registro que no realizó el proceso de inscripción por medio de la plataforma es necesario contar con el número de registro sanitario.

En la pantalla de cambios-post registro se debe de seleccionar la segunda opción:

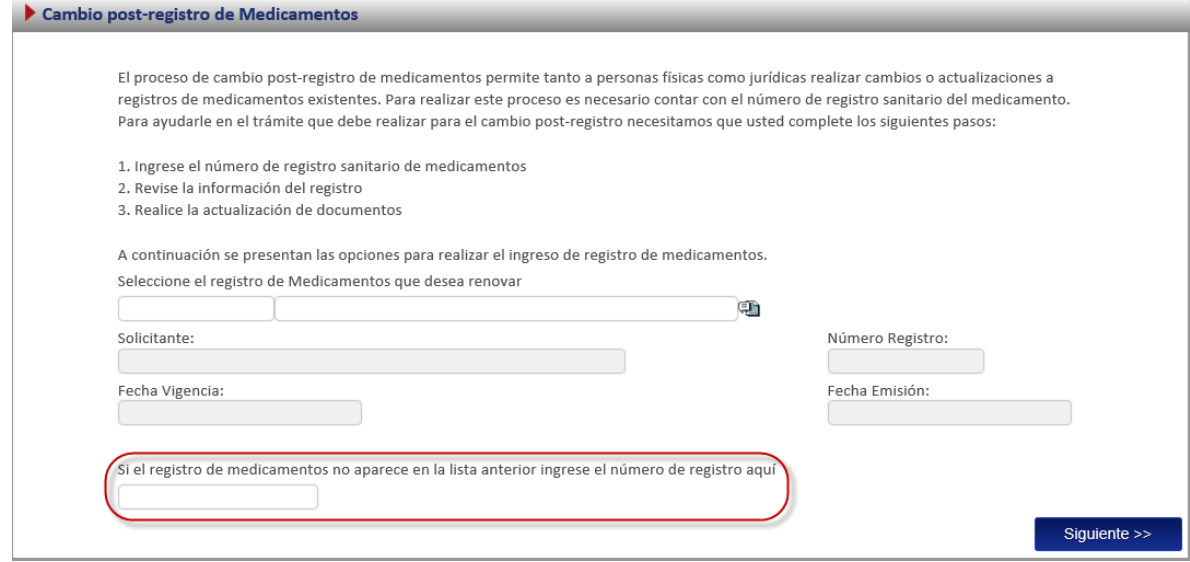

A continuación se explica los pasos que se deben seguir para realizar este tipo de cambio postregistro.

## <span id="page-33-0"></span>**Detalle de cambios post-registro no existente**

Existen 31 posibles cambios post-registro, de los cuales debe seleccionar aquellos que desee realizar.

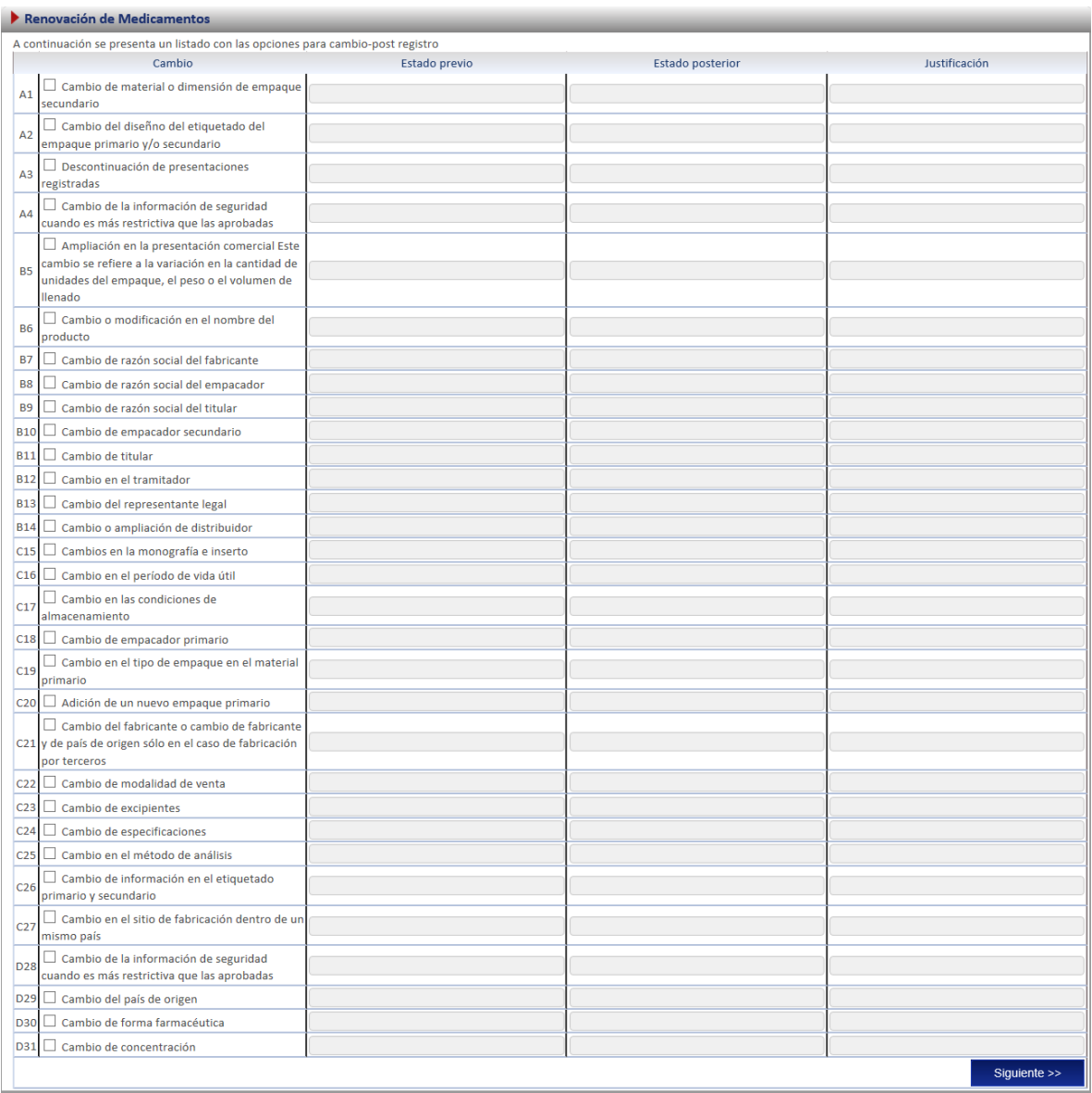

Luego de seleccionar el (los) cambio(s) deseado(s) debe indicar el estado previo, el estado posterior y la justificación del cambio, para cada uno de los cambios solicitados.

#### <span id="page-34-0"></span>**Ingreso de datos del formulario.**

Como este tipo de cambio se trata de un producto que no realizó el proceso de inscripción por medio de la plataforma se le solicitará al usuario que registre toda la información del producto por medio del formulario.

<span id="page-34-1"></span>Nota: Este formulario es el mismo de inscripción de medicamentos (ver subsección "formulario" en la sección de "Inscripción de Medicamentos*"*

Para este caso se utiliza como ejemplo un cambio de razón social de titular. Adicionalmente en la primera pantalla del formulario se le solicitara que ingrese los datos de fecha de vencimiento y emisión:

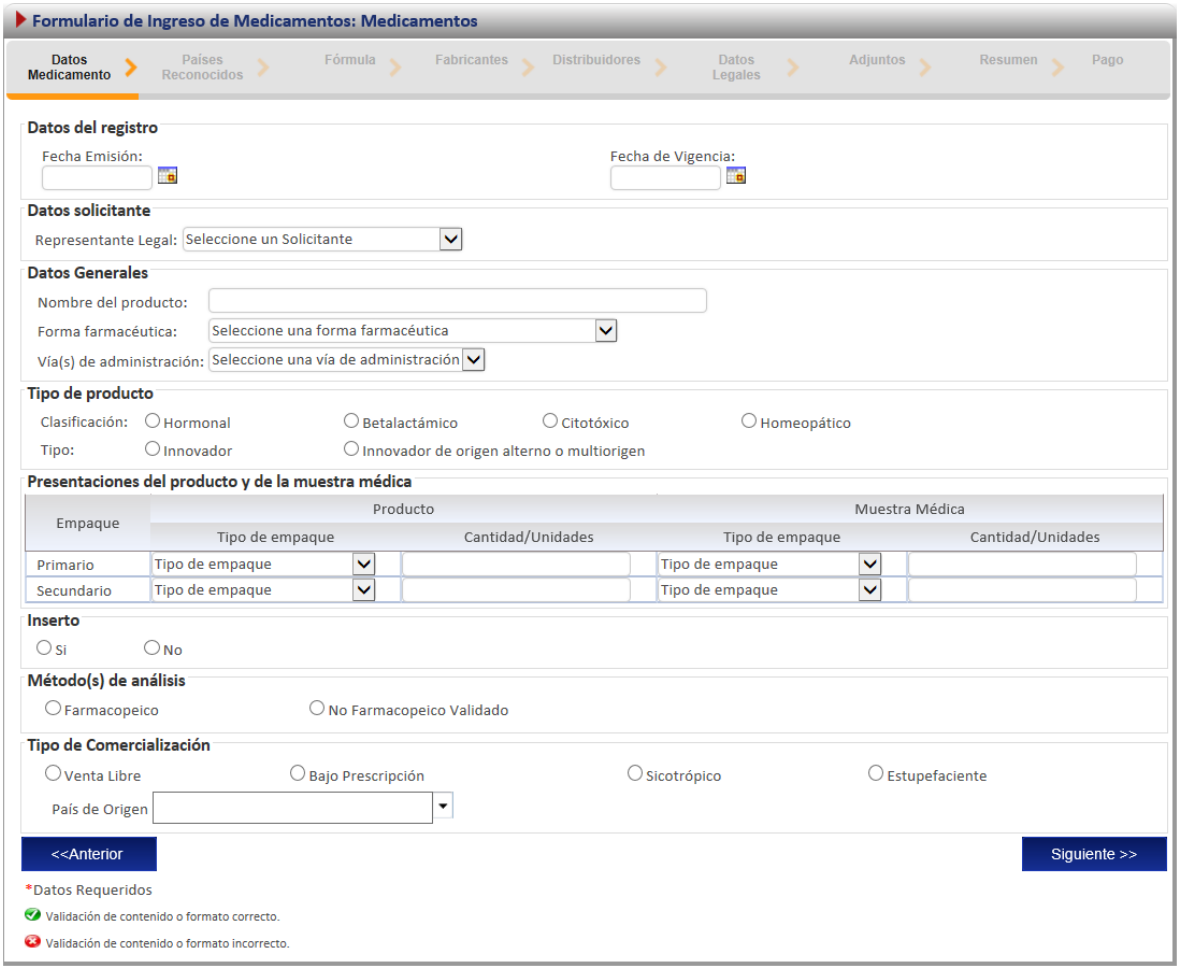

Cuando se llega a la pantalla de adjuntos, se solicitan únicamente los documentos relacionados con el cambio.

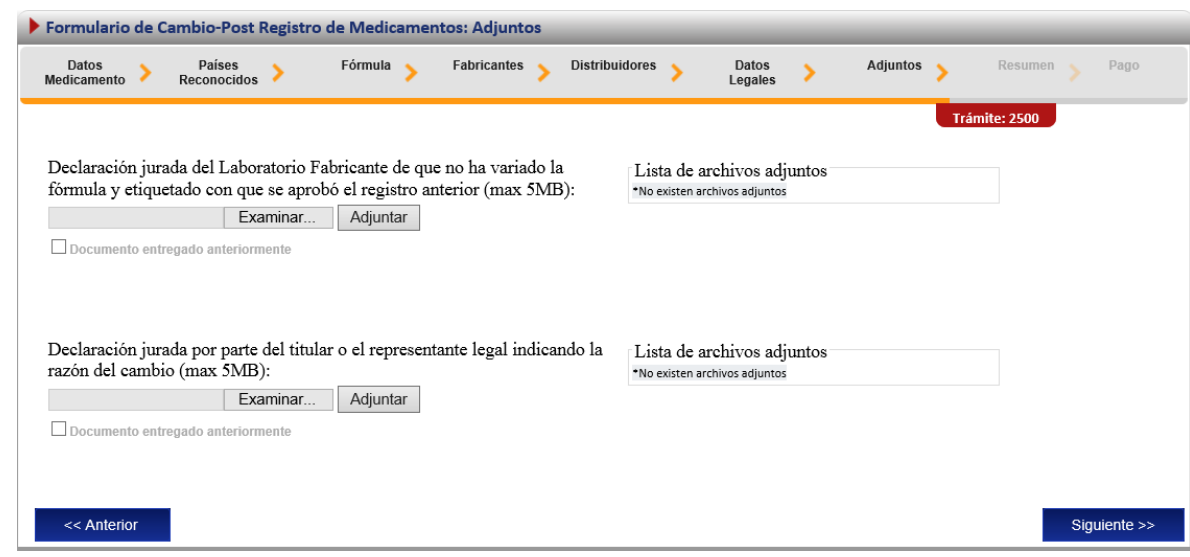

#### <span id="page-36-0"></span>**Firma y resumen**

En esta pantalla se presenta un resumen que muestra todos los datos que el usuario registró. Así mismo se muestra al final un botón que pide la firma digital para proceder con el pago del trámite de cambios post-registro.

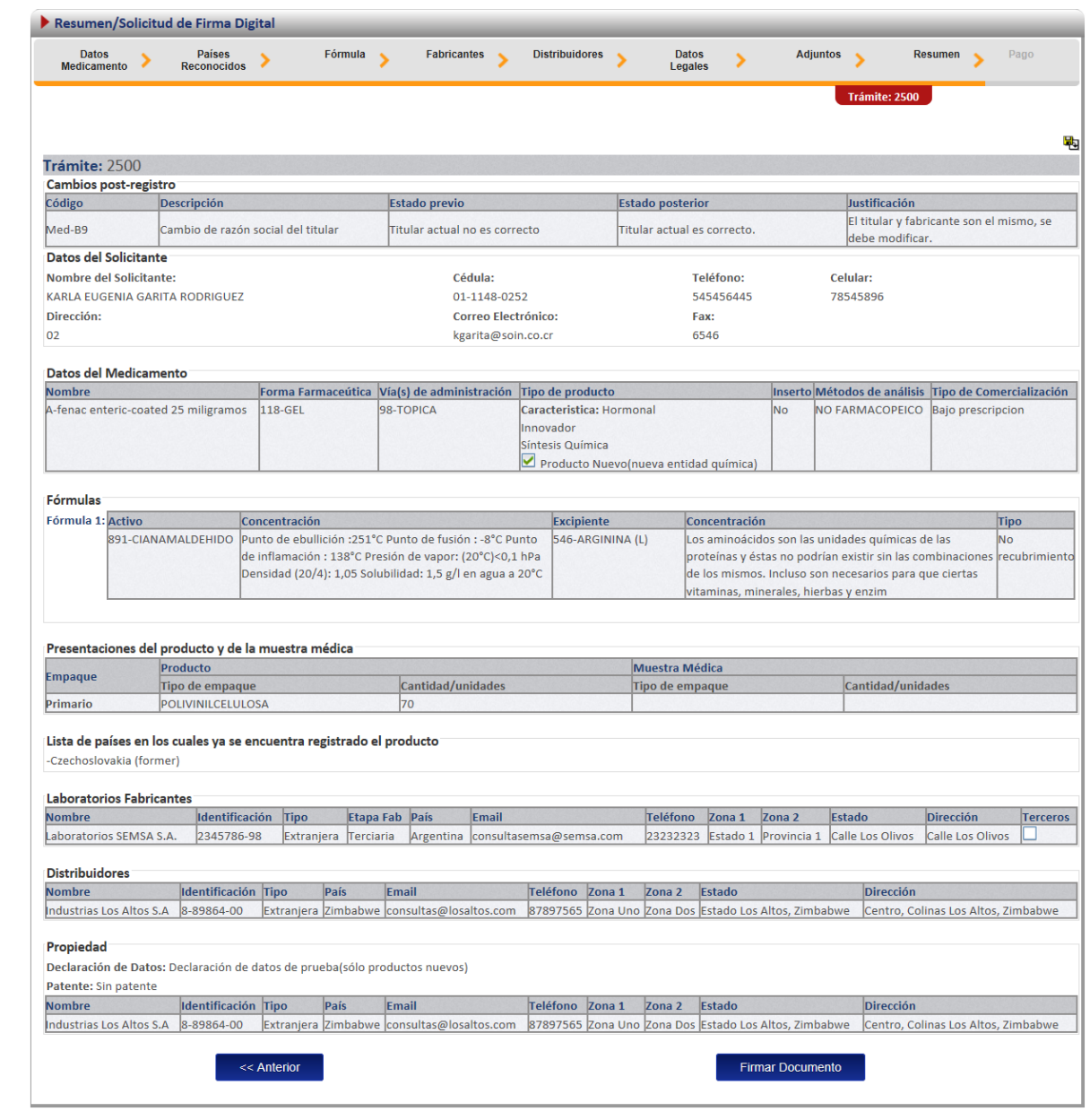

## <span id="page-37-0"></span>**Pago**

Luego de realizar los procesos anteriores se da clic al botón de "Firmar Documento" para proceder con el pago. En la pantalla de pago se despliega el desglose de este y los datos necesarios para proceder con el desembolso del dinero.

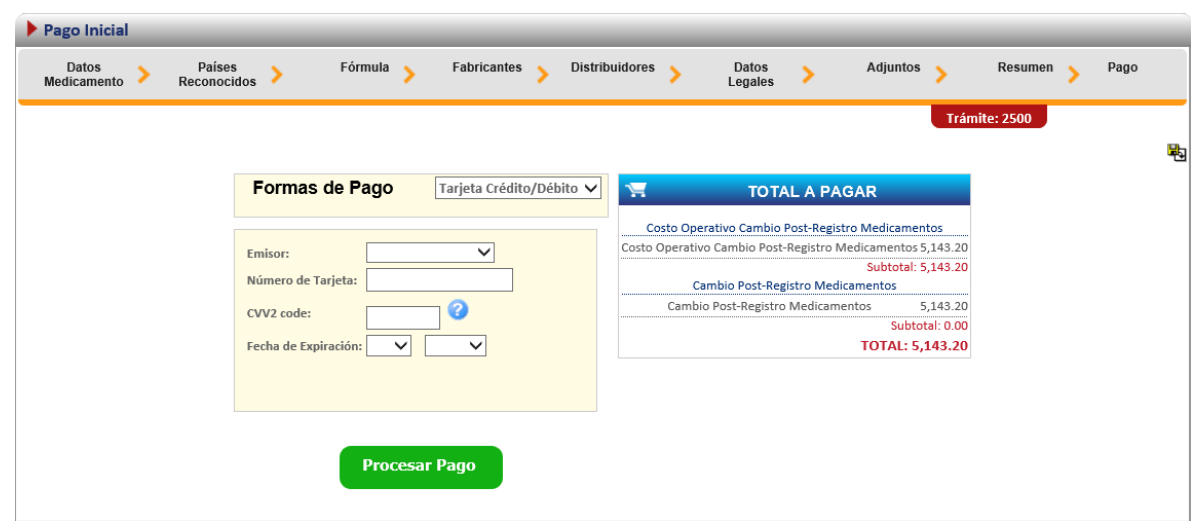

Al finalizar el pago si resulta exitoso aparece el siguiente mensaje, confirmando que el pago se ha realizado correctamente.

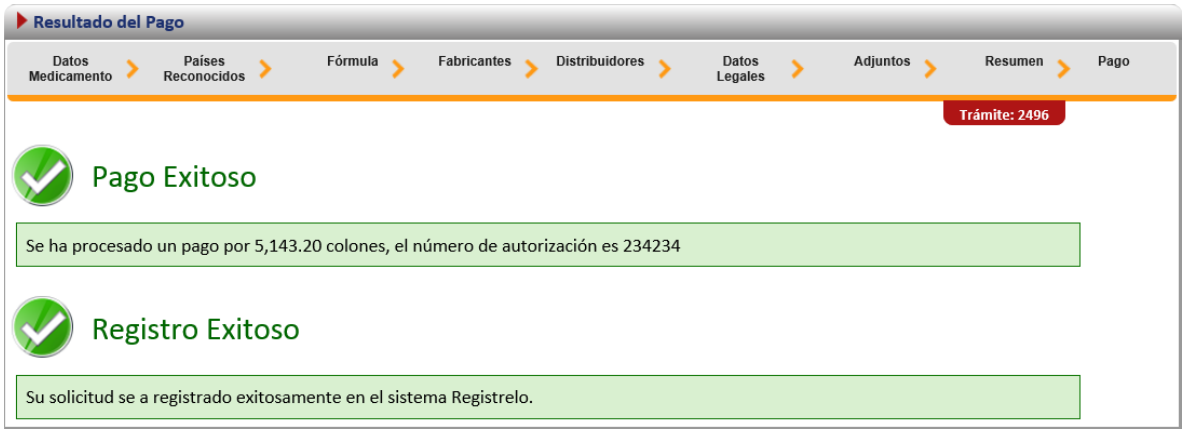

## <span id="page-38-0"></span>**Solicitud de prórroga**

Cuando un trámite es prevenido y no se realizan las correcciones en el tiempo establecido en la prevención, no se puede enviar las correcciones a menos que se realice una solicitud de prórroga. Para realizar una solicitud de prórroga se debe seleccionar en el menú de la pantalla principal la

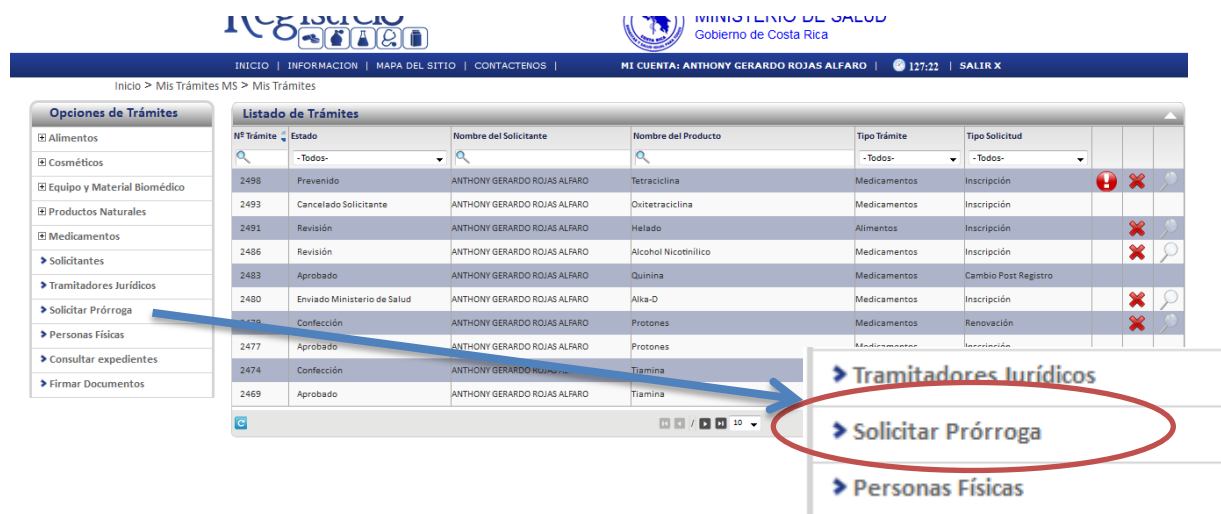

opción de solicitar prorroga.

Posteriormente se muestra la siguiente pantalla, en donde aparece una lista con los trámites que han sido prevenidos. Para enviar la solicitud de prórroga, es necesario que se seleccione uno de los trámites de la lista, cuya fecha de vencimiento sea anterior a la fecha actual.

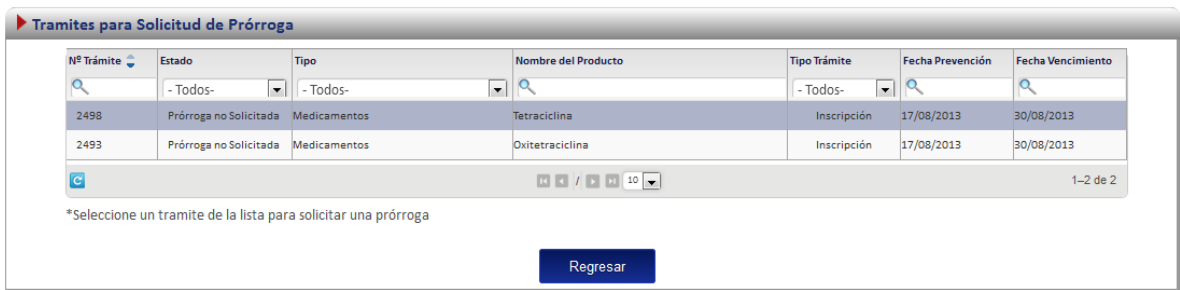

Una vez seleccionado el trámite aparece la siguiente pantalla, en donde se muestran los datos generales del trámite y un campo para justificar el porqué es necesario que se le otorgue más tiempo.

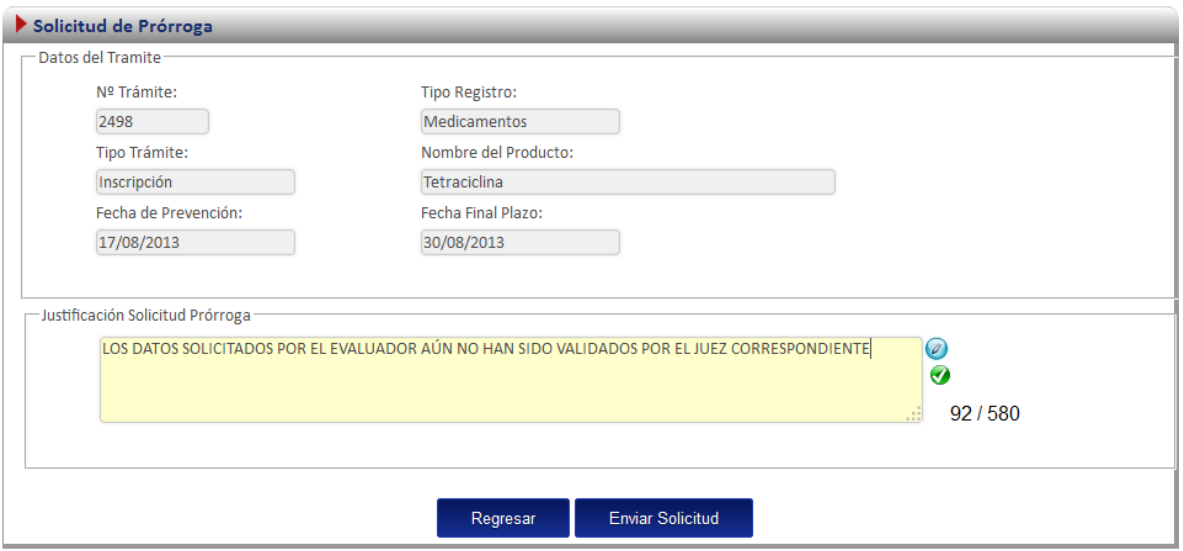

Posteriormente se debe dar clic en el botón "Enviar Solicitud", el cual enviará la solicitud de prórroga al evaluador de medicamentos, este último decidirá si se otorga o no la prórroga.

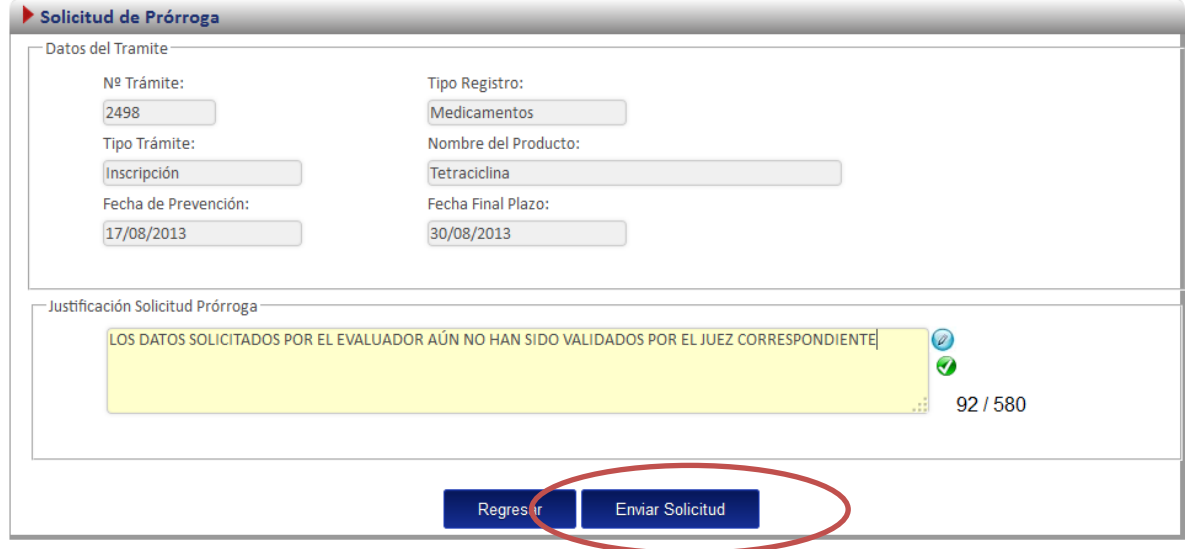